# Module 4: Working with MPI

## **↑ Objective**

 Learn how to develop, build and launch a parallel (MPI) program on a remote parallel machine

## **← Contents**

- **← Remote project setup**
- $\triangle$  Building with Makefiles
- **← MPI assistance features**
- Working with resource managers
- $\triangle$  Launching a parallel application

## Local vs. Remote

parallel tools platform

- ◆ PTP allows the program to be run locally if you have MPI installed
	- $\triangleleft$  However we want to run the program on a remote machine
- We will now show you how to run a parallel program on a remote machine

**← Interactively** 

**↑ Through a batch system** 

- ◆ We have provided the source code to an MPI program on the remote machine
- The project will be created using this source code

# Creating a Remote MPI Project

- **← Like the previous module, create** a new Remote C/C++ project
- Enter "shallow" for the **Project Name**
- Use the same **Connection** as before
- **← Click the Browse... button and** choose the directory "shallow" in in your home directory
- Select a **Remote Makefile Project**  as before
- $\blacklozenge$ Click **Finish**

You may be prompted to open the Remote C/C++ Perspective

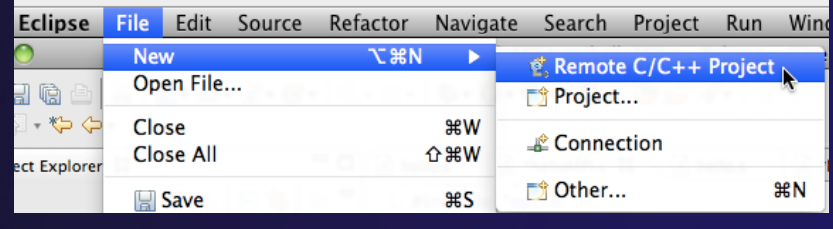

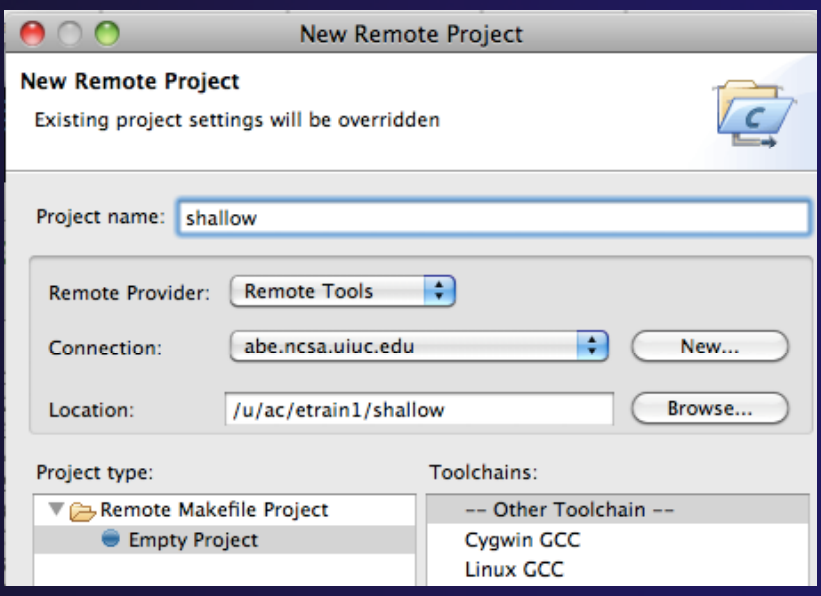

# Changing the Project Build Properties

- The project makefile has a non-standard name Makefile.mk
- ◆ We need to change the build properties so that the project will build
	- $\div$  By default, the project is built by running "make"
- $\div$  Right-click on project "shallow" in the **Project Explorer**
- Select **Properties**

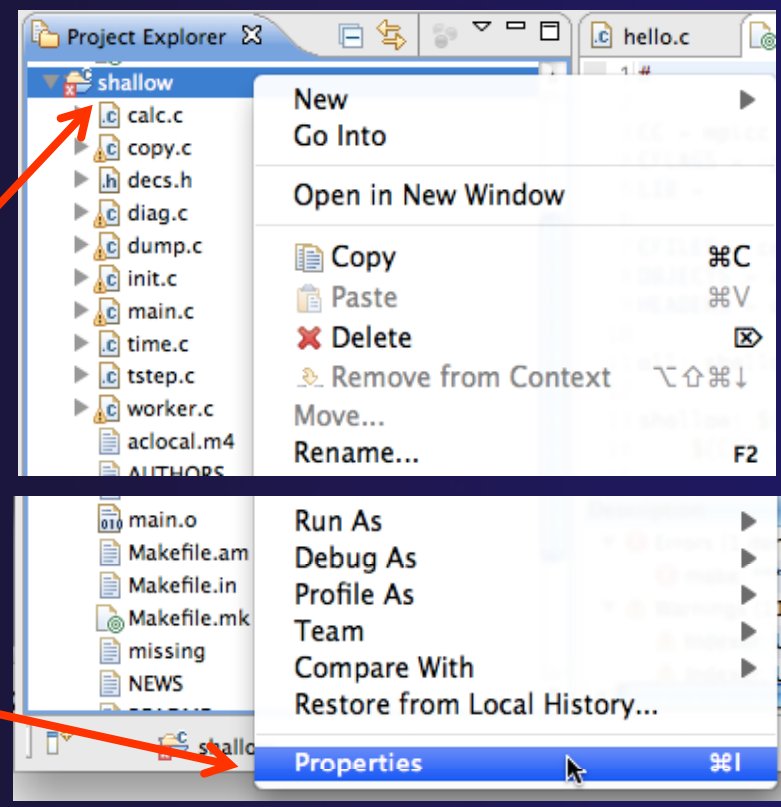

parallel tools platform

# Changing the Build Command

- Select **C/C++ Build**
- Uncheck **Use default build command**
- Change the **Build command** to:
	- make –f Makefile.mk

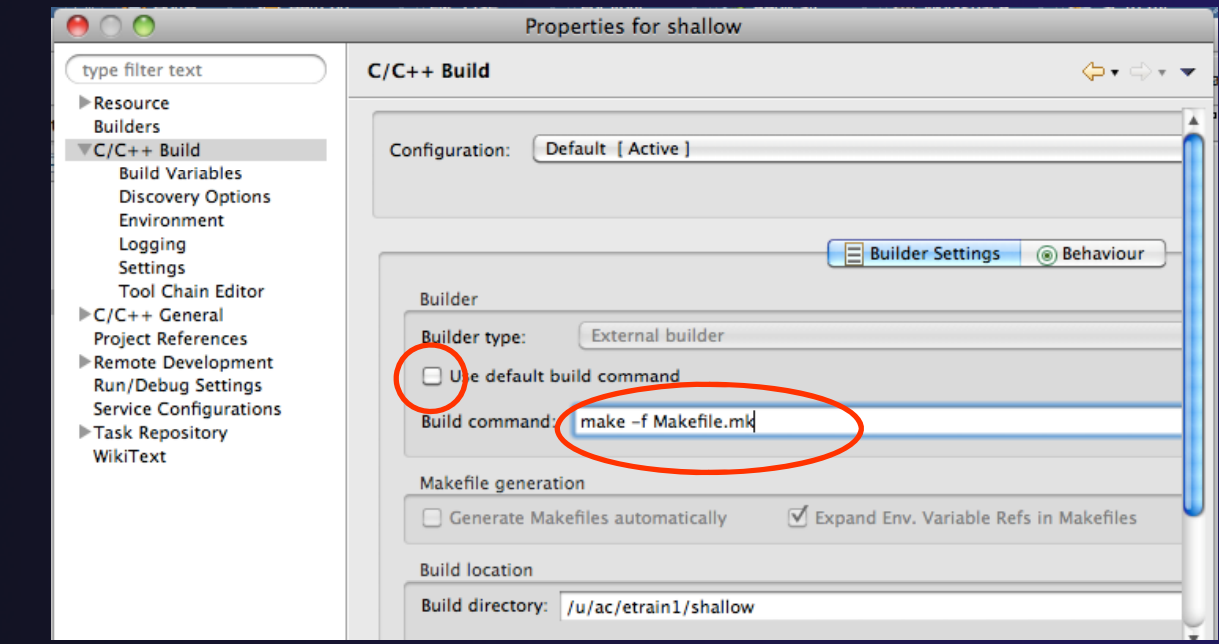

# Building the Project

- Click **OK** to save project properties after changing build command
- ◆ Select project and hit the build button
- $\div$  The project can be built at any time by hitting this button

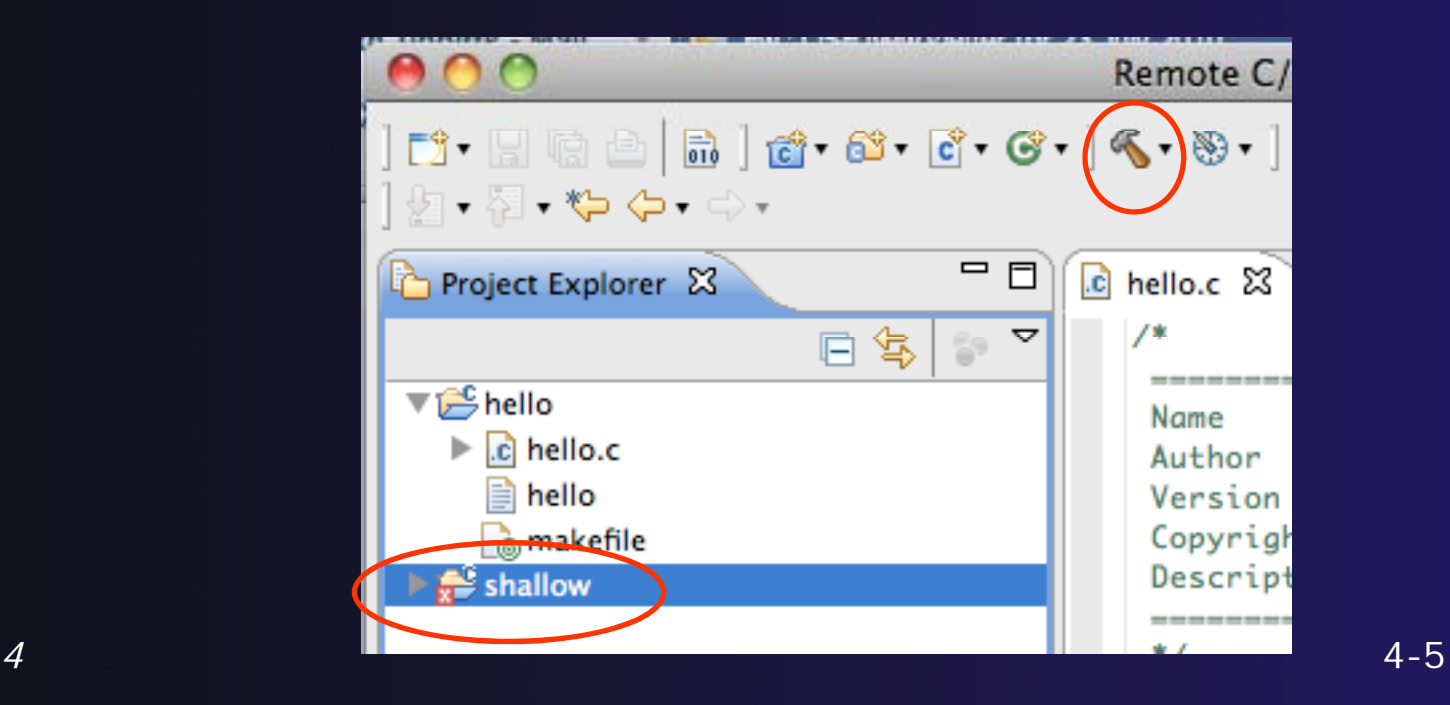

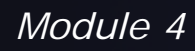

# Include File Locations

- Like the previous example, Eclipse content assist and navigation require knowledge of include file locations on the remote system
	- Since the build will be running remotely, the compiler knows how to find include files
	- **← But Eclipse does not**
- $+$  In Project Explorer, right-click on project
- Select **Properties**

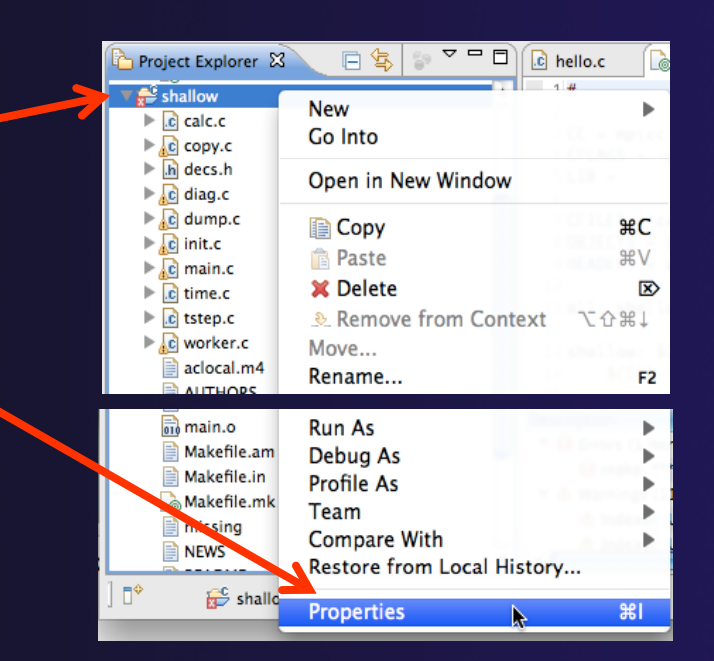

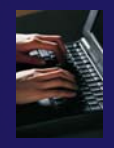

# Remote Paths and Symbols

### **j i** In **Project Properties,**

- $\blacklozenge$ Expand **Remote Development**
- **← Select**

### **Remote Paths and Symbols.**

- Select **Languages>GNU C**
	- $\div$  This is compiler on abe
- Click **Add…**
	- Enter /usr/local/openmpi-1.4.2-intel-11.1/include
- Click **OK**, then **Add…** again
	- ✦ Enter /usr/include

### Click **OK**

- Click **OK** to close preferences
- ◆ When prompted to rebuild index, click **OK**

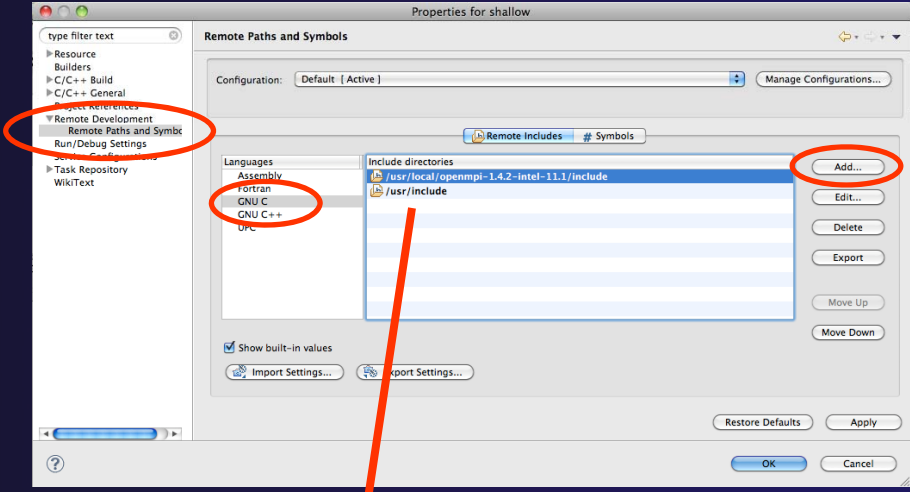

parallel tools platfor

Include directories

- /usr/local/openmpi-1.4.2-intel-11.1/include JЩ.
- **问/usr/include**

# MPI-Specific Features

parallel tools platform

- PTP's Parallel Language Development Tools (PLDT) has several features specifically for developing MPI code
	- **← Show MPI Artifacts**
	- Code completion
	- Context Sensitive Help for MPI
	- **← Hover Help**
	- MPI Templates in the editor

More MPI features covered in Module 7: Advanced Features

# Show MPI Artifacts

- **←** In Project Explorer, select a project, folder, or a single source file
	- The analysis will be run on the selected resources
- $\blacklozenge$  Run the analysis by clicking on drop-down menu next to the analysis button
- $\blacklozenge$ Selecting **Show MPI Artifacts**

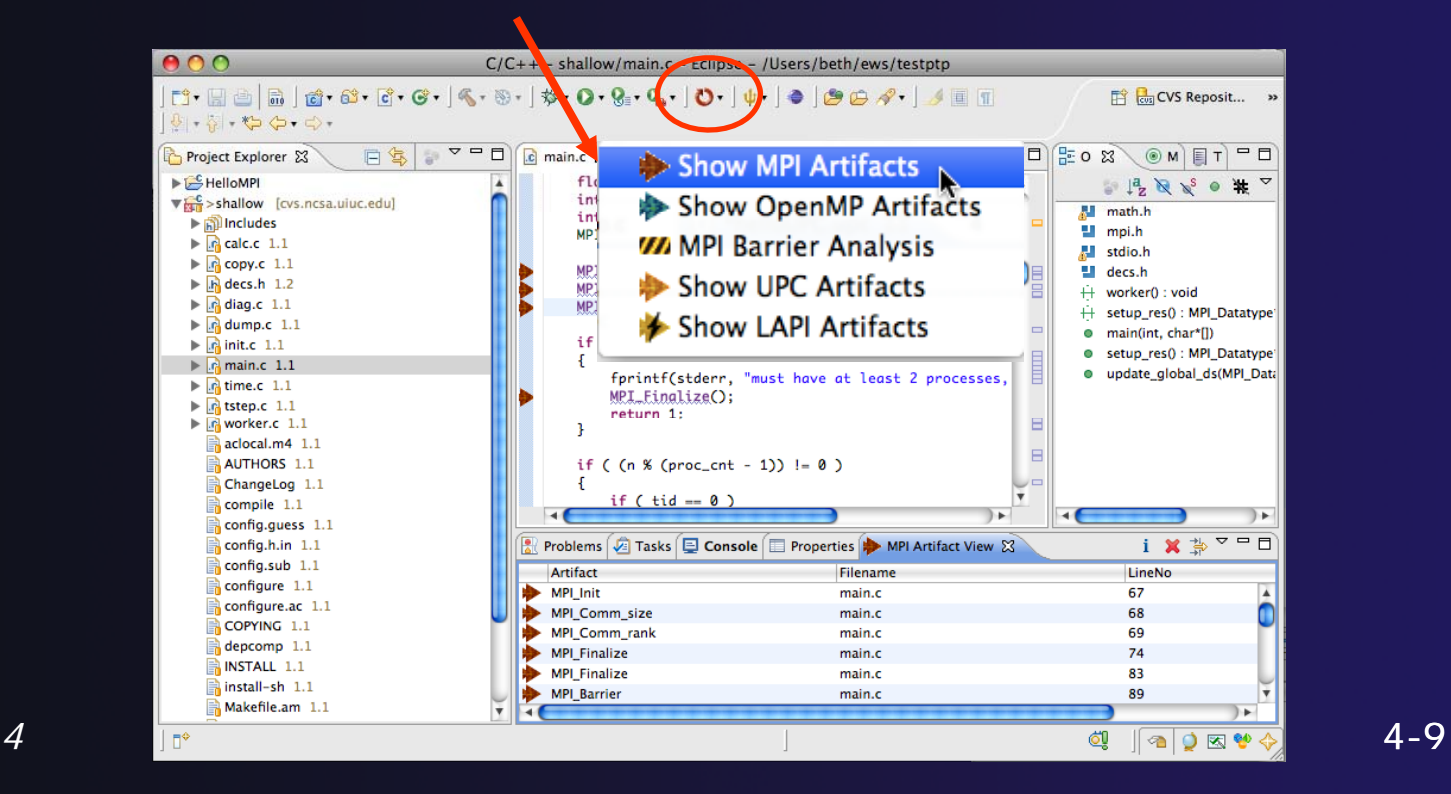

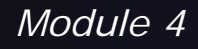

# MPI Artifact View

- $\blacklozenge$  Markers indicate the location of artifacts in editor
- $\blacklozenge$  The **MPI Artifact View**list the type and location of each artifact
- $\blacklozenge$ ← Navigate to source code line by double-clicking on the artifact
- $\blacklozenge$ **↑ Run the analysis on** another file (or entire project!) and its markers will be added to the view
- $\blacklozenge$ Remove markers via
- $\blacklozenge$  Click on column headings to sort

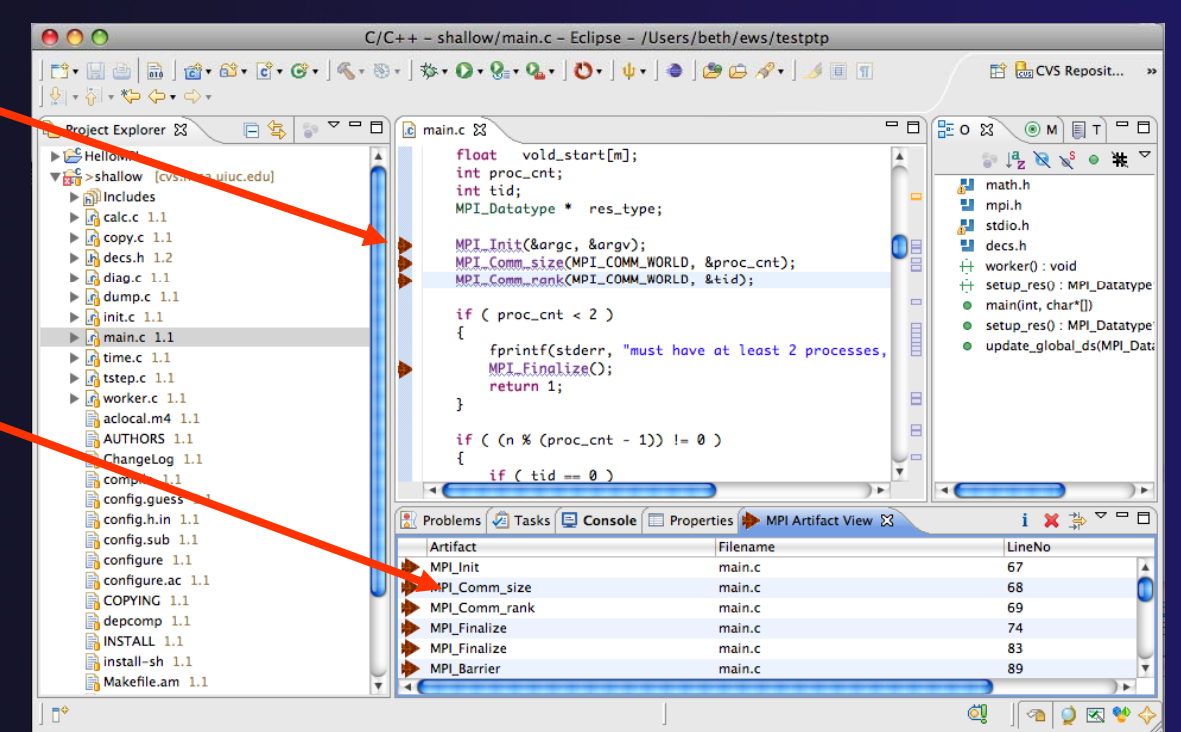

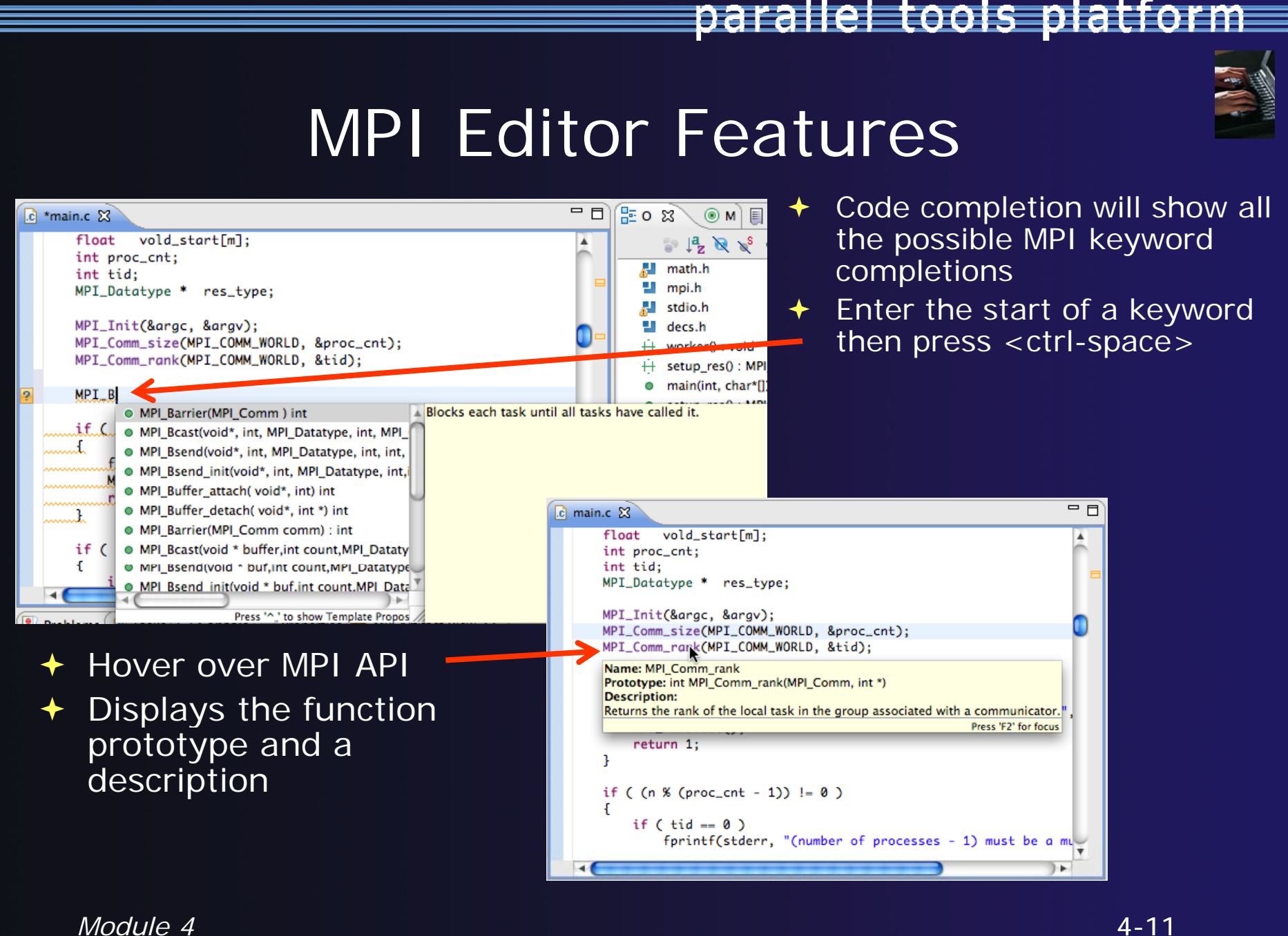

## Context Sensitive Help

- **← Click mouse, then press help** key when the cursor is within a function name
	- Windows: **F1** key
	- Linux: **ctrl-F1** key
	- **← MacOS X: Help** key or **Help Dynamic Help**
- A help view appears (**Related Topics**) which shows additional information(You may need to click on MPI S intMPI\_Comm\_rank(MPI\_Comm, int \*) API in editor again, to populate)
- $\triangleleft$  Click on the function name to see more information
- ◆ Move the help view within your Eclipse workbench, if you like, by dragging its title tab

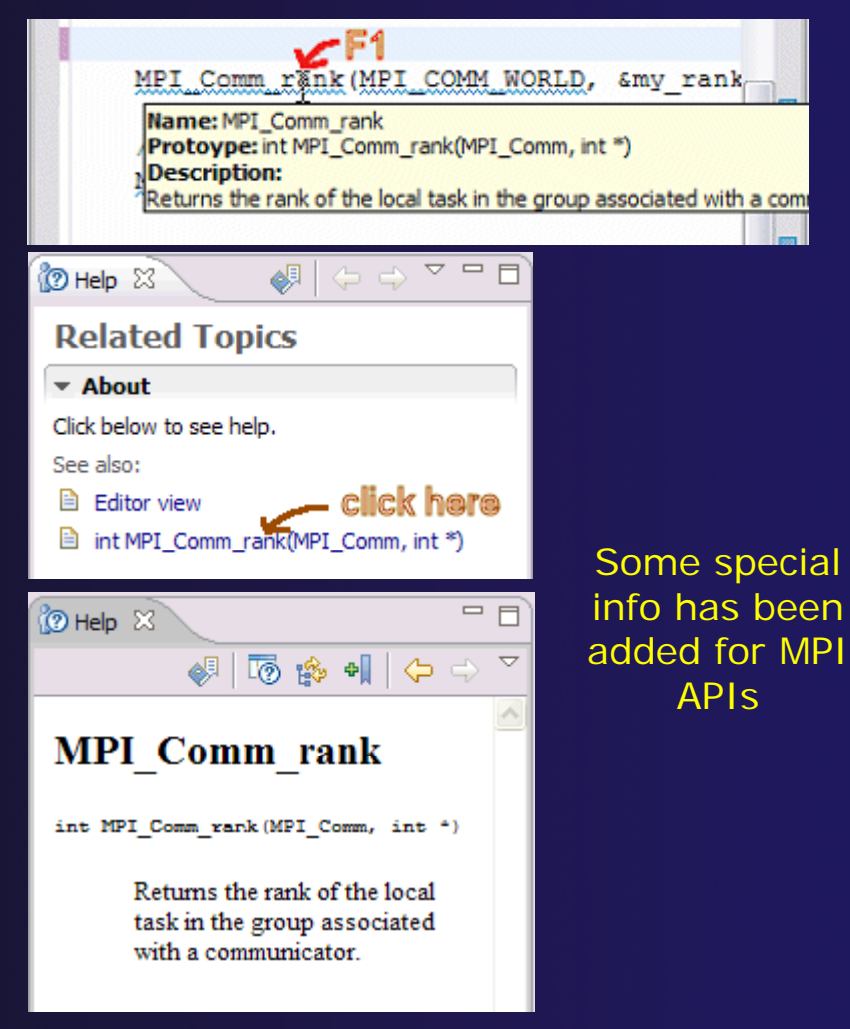

parallel tools platform

# MPI Templates

## Allows quick entry of common patterns in MPI programming

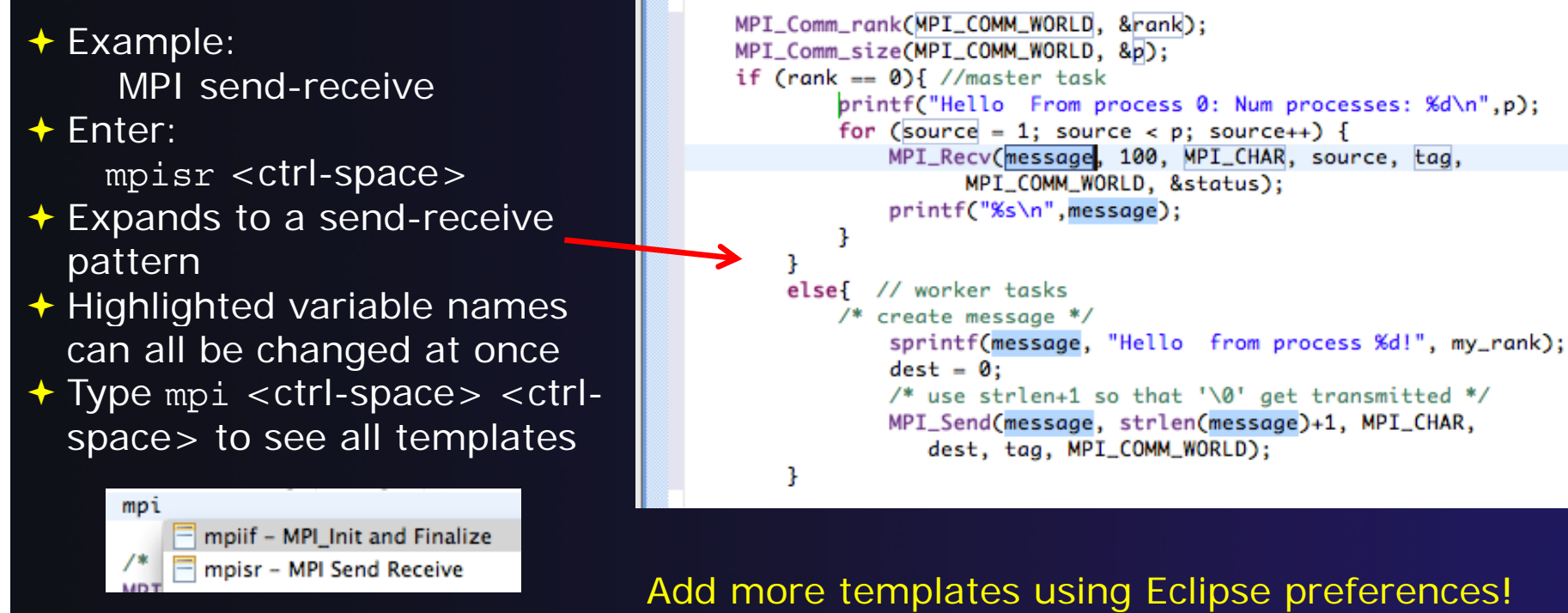

**C/C++>Editor>Templates** Extend to other common patterns

# Running the Program

**← Creating a resource manager** ◆ Starting the resource manager ◆ Creating a launch configuration Launching the application ◆ Viewing the application run

# Terminology

- The **Parallel Runtime** perspective is provided for monitoring and controlling applications
- **↑ Some terminology** 
	- **Resource manager** Corresponds to an instance of a resource management system (e.g. a job scheduler). You can have multiple resource managers connected to different machines.
	- **Queue** A queue of pending jobs
	- **Job** A single run of a parallel application
	- **Machine** A parallel computer system
	- **Node** Some form of computational resource
	- **Process** An execution unit (may be multiple threads of execution)

# Resource Managers

parallel tools platform

**← PTP uses the term "resource manager" to refer to any** subsystem that controls the resources required for launching a parallel job.

**← Examples:** 

**+ Job scheduler (e.g. LoadLeveler, PBS, SLURM)** 

- **← Interactive execution (e.g. Open MPI, MPICH2, etc.)**
- ← Each resource manager controls one target system
- $\blacklozenge$ Resource Managers can be local or remote

# Preparing to Launch

- ◆ Setting up a resource manager is done in the Parallel Runtime perspective
- **↑ Select Window>Open Perspective>Other**
- Choose **Parallel Runtime** and click **OK**

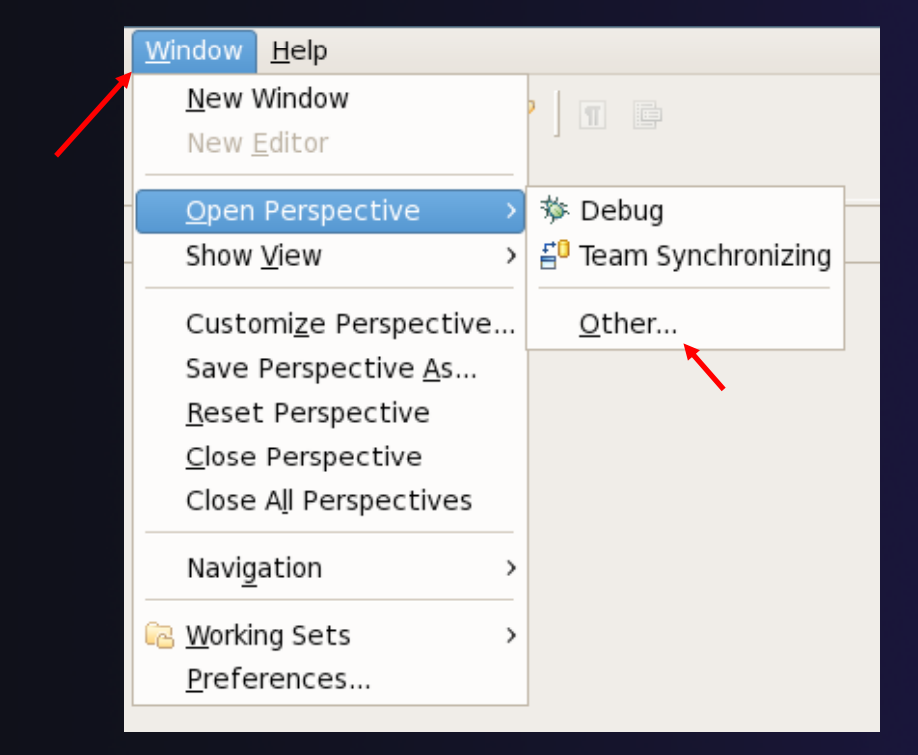

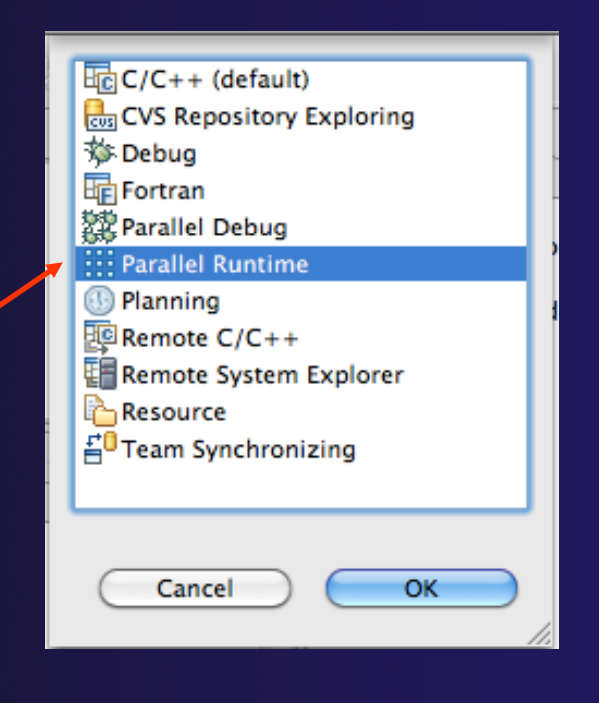

parallel tools platform

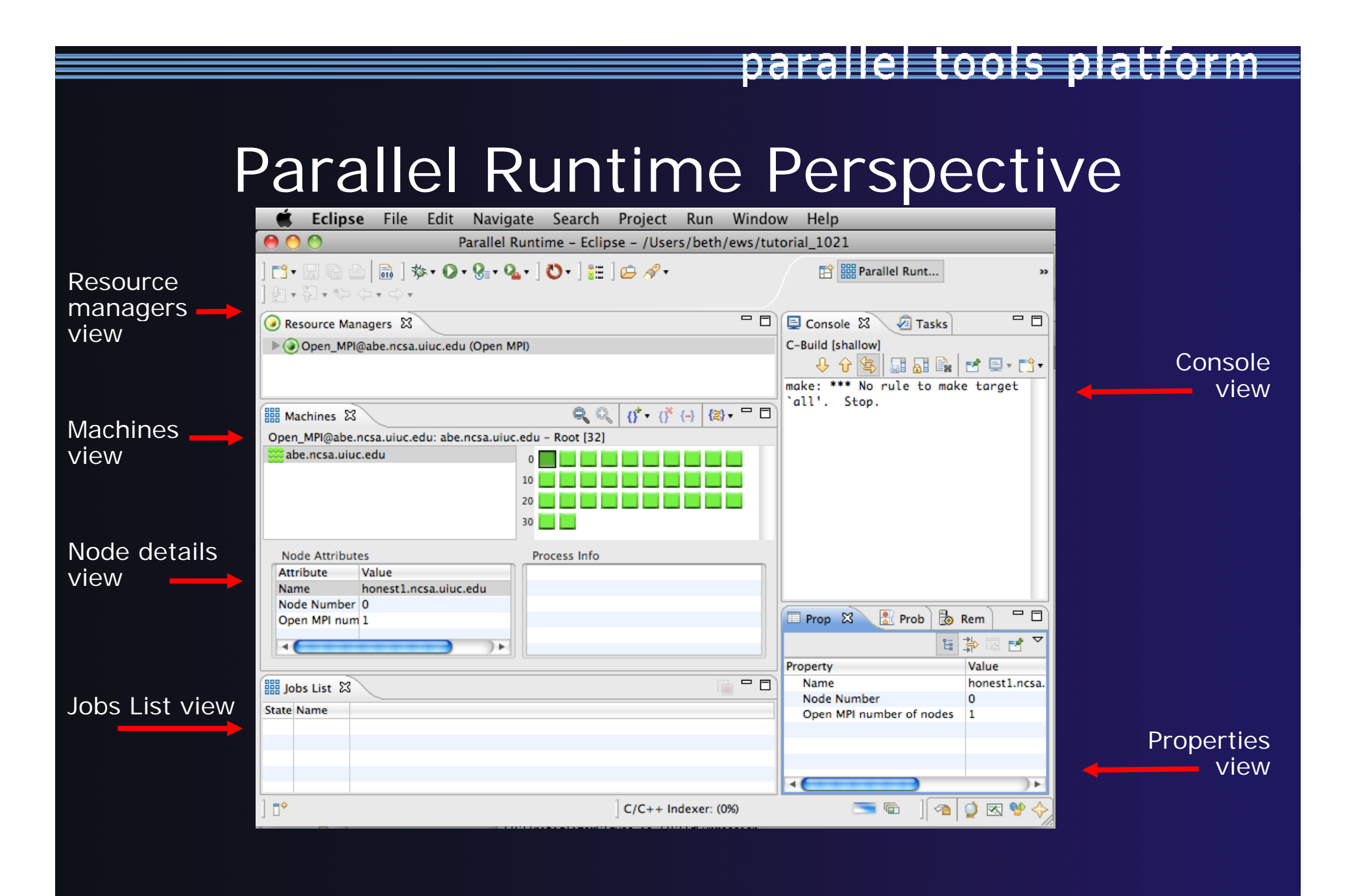

## About PTP Icons

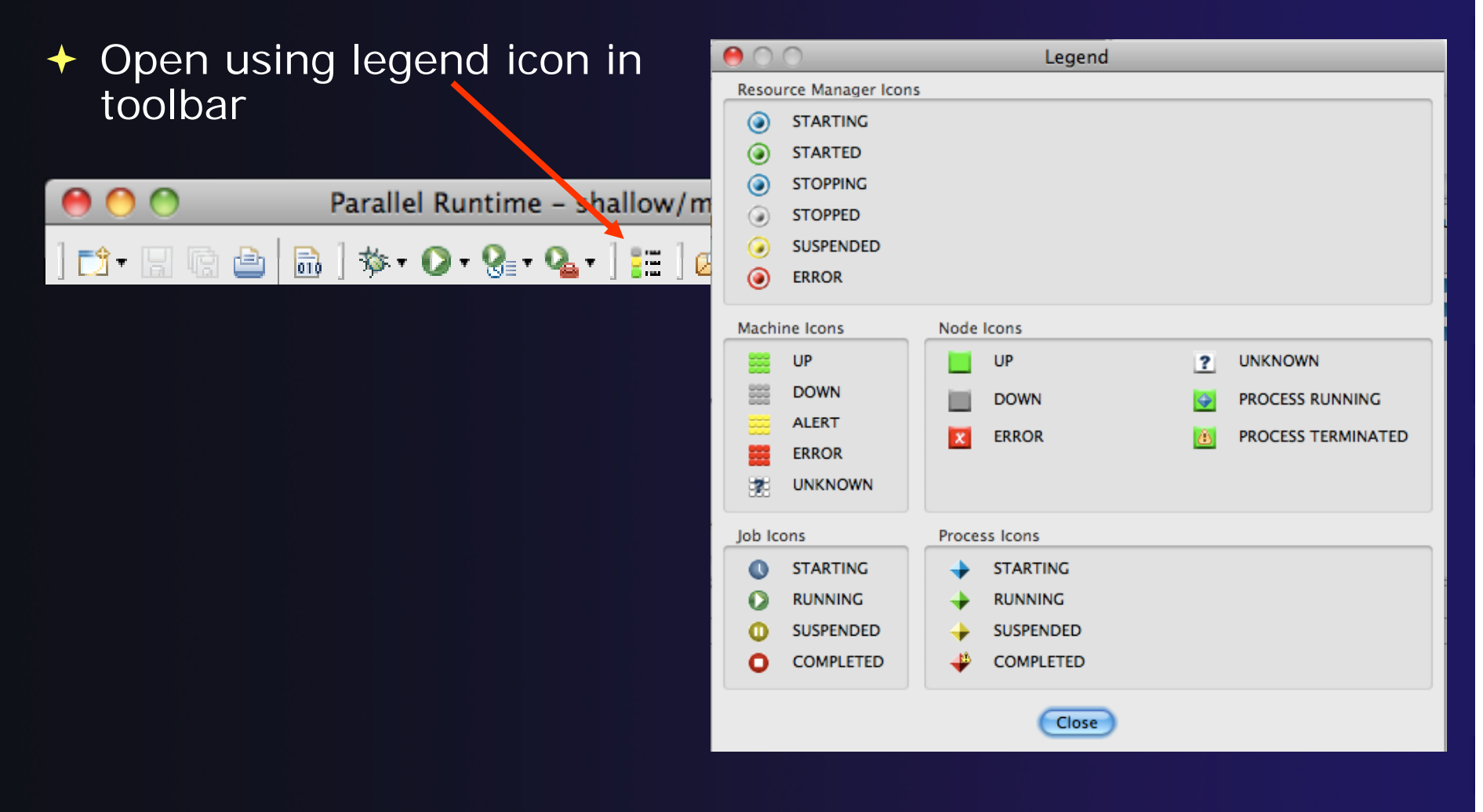

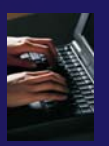

## Running Jobs Interactively

- $\blacklozenge$  Interactive resource managers will run the parallel application immediately
- **↑ They are also used for** debugging the application
- $\blacklozenge$ **Right-click in Resource** Mana gers view and select **Add Resource Manager**
- $\blacklozenge$  Choose the **Open MPI Resource Manager** Type
- $\blacklozenge$ Select **Next>**

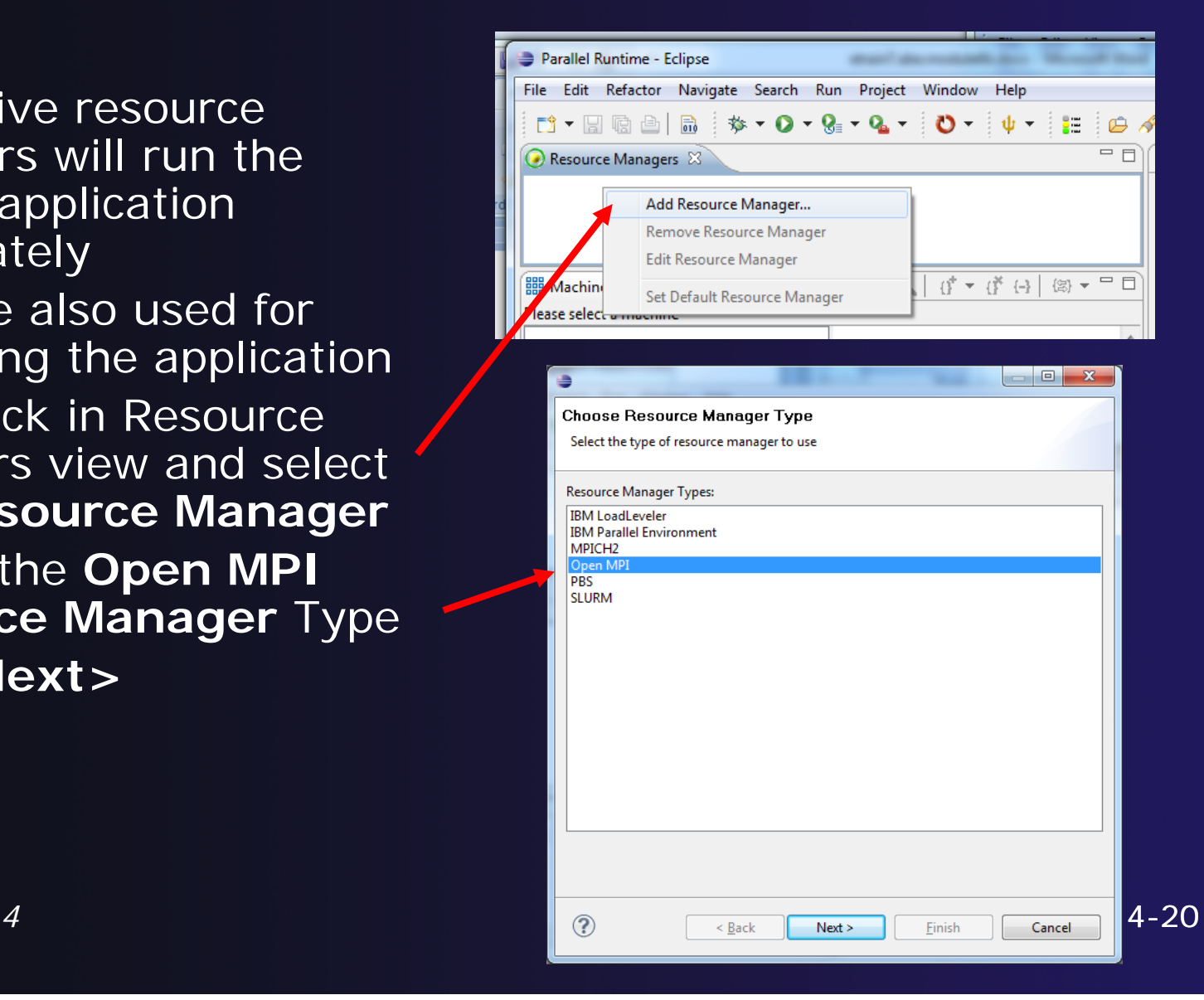

## parallel tools platform

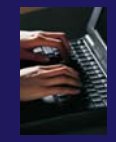

# Configure the Remote Location

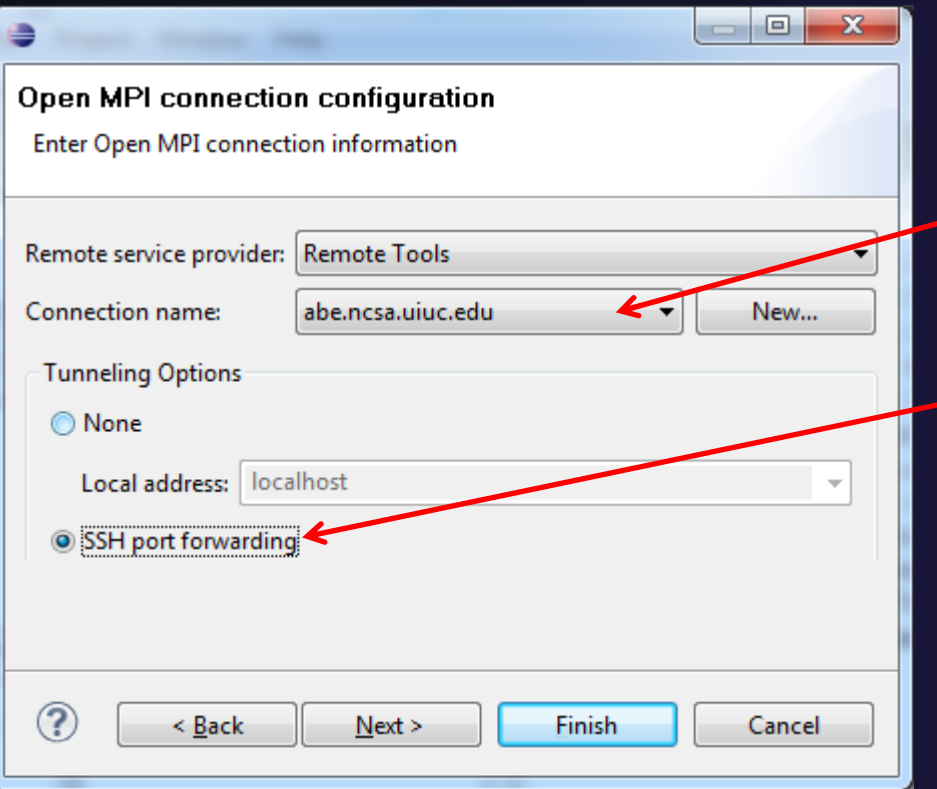

- $\blacklozenge$  Choose **Remote Tools** for **Remote service provider**
- $\triangle$  Choose the remote connection you made previously
- $+$  Configure Tunneling **Options** to use **SSH Port Forwarding**
- Click **Next>**

### parallel tools platforr

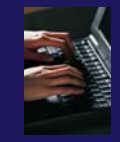

# Configure the Resource Manager

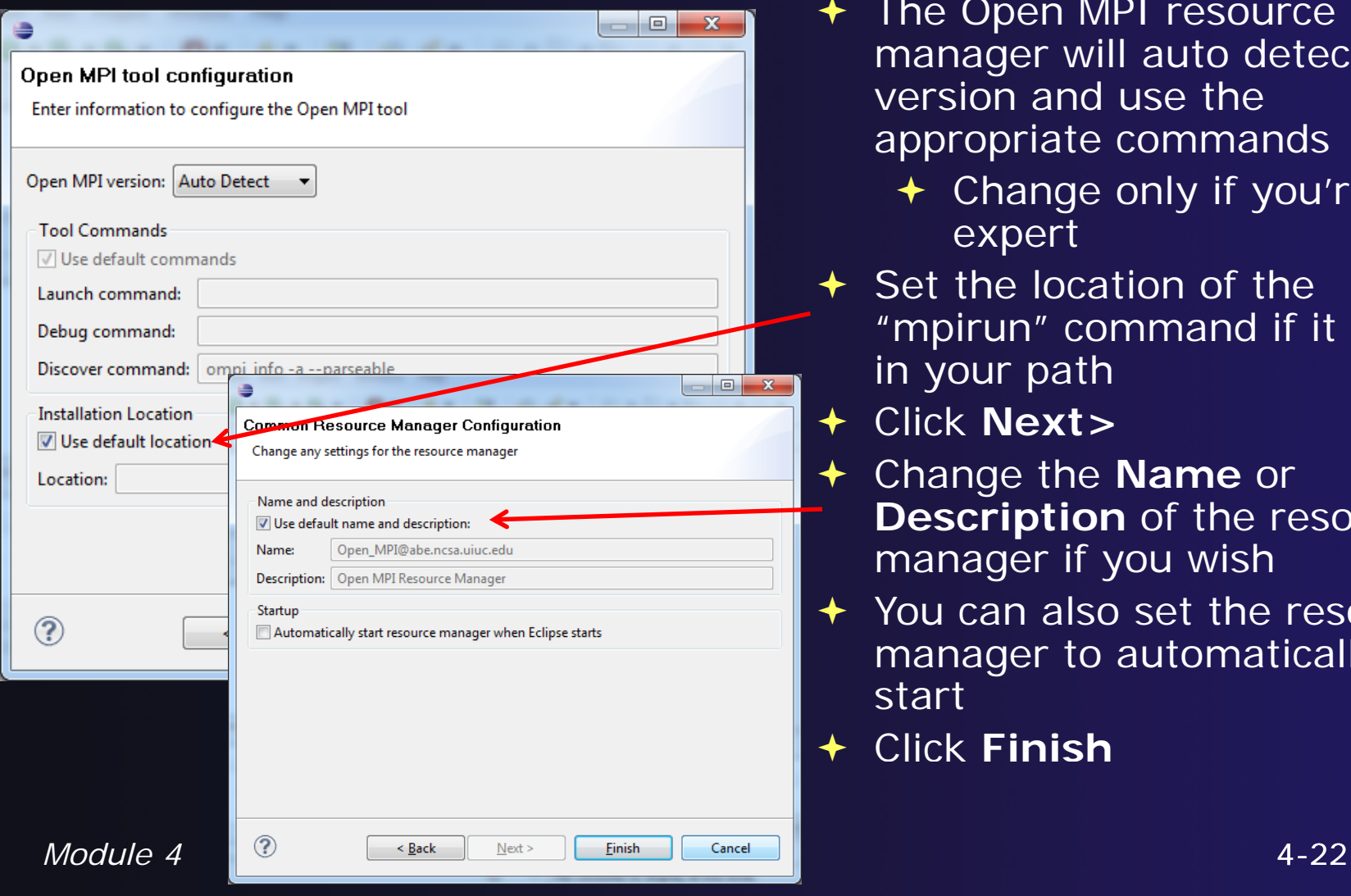

- **← The Open MPI resource** manager will auto detect the version and use the appropriate commands
	- Change only if you're an expert
- $\div$  Set the location of the "mpirun" command if it is not in your path
- Click **Next>**
- Change the **Name** or **Description** of the resource manager if you wish
- $\rightarrow$  You can also set the resource manager to automatically start
- Click **Finish**

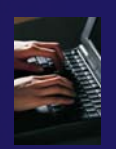

 $\overline{\phantom{0}}$ 

 $\overline{\phantom{0}}$ 

parallel tools platfor

# Starting the Resource Manager

 Right click on new Parallel Runtime - Eclipse **March of the month and 1 local**  $\blacklozenge$ File Edit Refactor Navigate Search Run Project Window Help resource manager and 7、周瞻山民 select **Start resource**  $\mathbf{O}$  -Resource Managers  $\boxtimes$ **manager** Open\_MPI@abe.ncsa.uiuc. If everything is ok, you Add Resource Manager...  $\blacklozenge$ Remove Resource Manager should see the resource **Edit Resource Manager** manager change to green ■ Machines ⊠ Set Default Resource Manager If something goes wrong,  $\blacklozenge$ Please select a machine Start Resource Manager it will change to red **Stop Resource Manager** PTP PTP  $\mathbf{D} \cdot \mathbf{H} = [\mathbf{B} \mathbf{B} \mathbf{B}^\top \mathbf{A} \cdot \mathbf{O} \cdot \mathbf{S}_1 \cdot \mathbf{Q} \cdot \mathbf{A}^\top]$ m | 参 · ◎ · ⑧ · ◎ · 1 FĴ▼ 圖 Resource Managers & Resource Managers & (O) Open\_MPI@abe.ncsa.uiuc.edu (Open MPI C.C. Open\_MPI@abe.ncsa.uiuc.edu (Open MPI)

# System Monitoring

- $\triangleleft$  Machine status shown in **Machines** view
- **← Node status also** shown **Machines** view
- **← Hover over node to see** node name
- **← Double-click on node** to show attributes

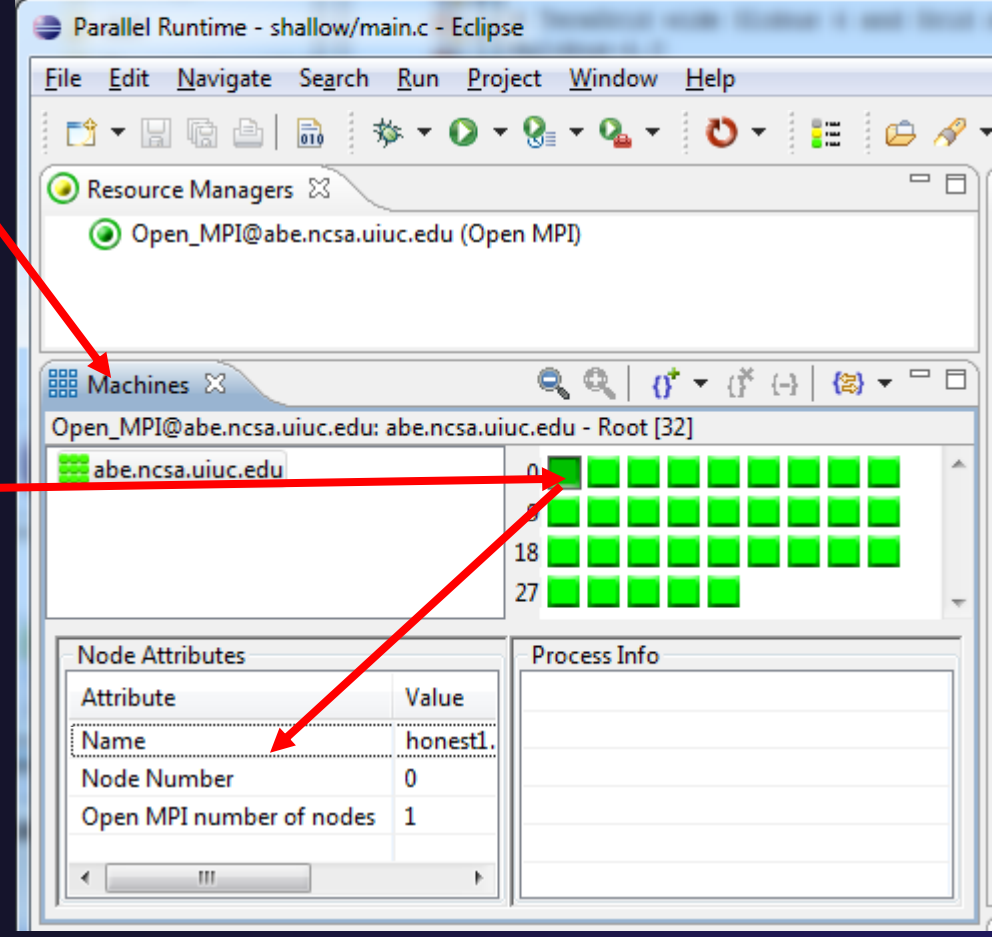

# Create a Launch Configuration

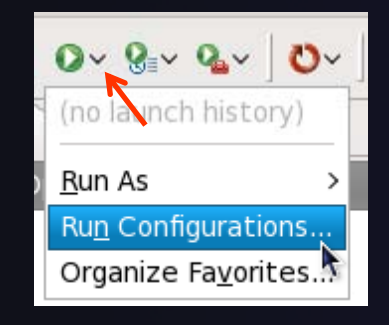

- ✦ Open the run configuration dialog **Run>Run Configurations…**
- $\blacklozenge$ Select **Parallel Application**
- $\blacklozenge$ **← Select the New button**

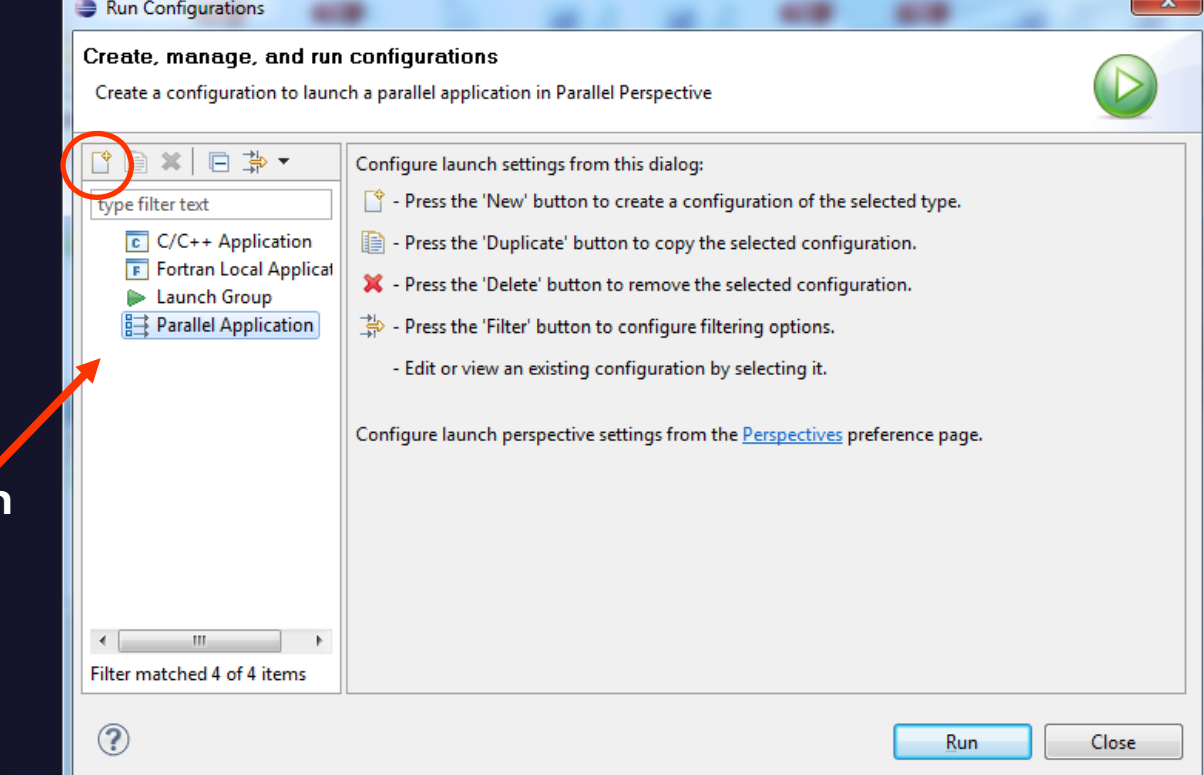

parallel tools platfor

Depending on which flavor of Eclipse you installed you might have more choices in installed, Application types

# Complete the Resources Tab

- $\blacklozenge$  Enter a name for the launch configuration, e.g. "shallow"
- $\bigstar$  In **Resources** tab, select the resource manager you want to use to launch this job
- $\blacklozenge$  Enter a value in the **Number of processes** field
- **← Other fields can be used** to specify resource manager-specific information
	- E.g. specify **By node** to allocate each process to a different node

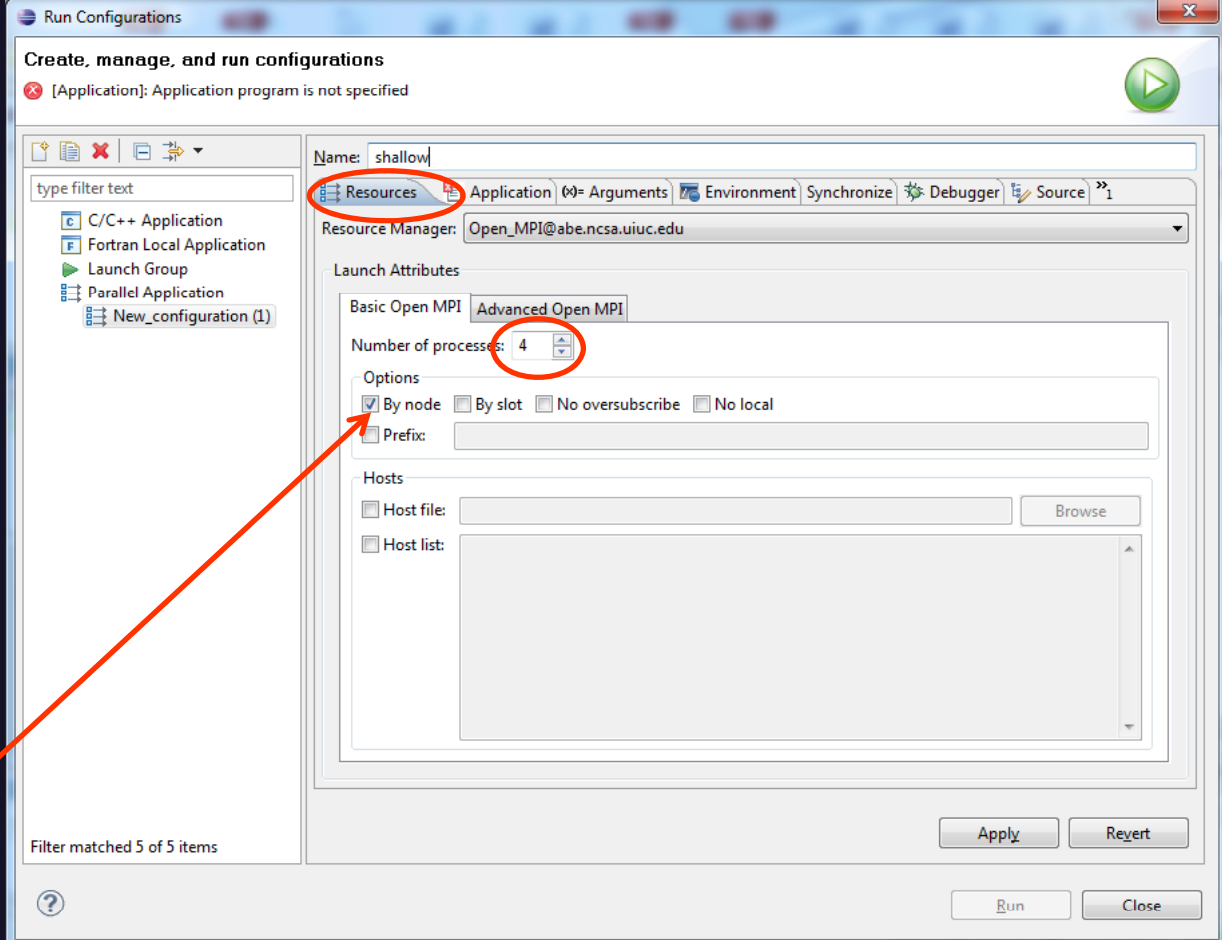

parallel tools platform

# Complete the Application Tab

- $\blacklozenge$  Select the **Application**  tab
- $\blacklozenge$  Choose the **Application program** by clicking the **Browse** button and locatin g the executable on the remote machine
	- $\rightarrow$  There should be a "shallow" executable in the "shallow" directory
- $\bigstar$  Select **Display output from all processes in a console view**
- $\blacklozenge$  Click **Run** to run the application

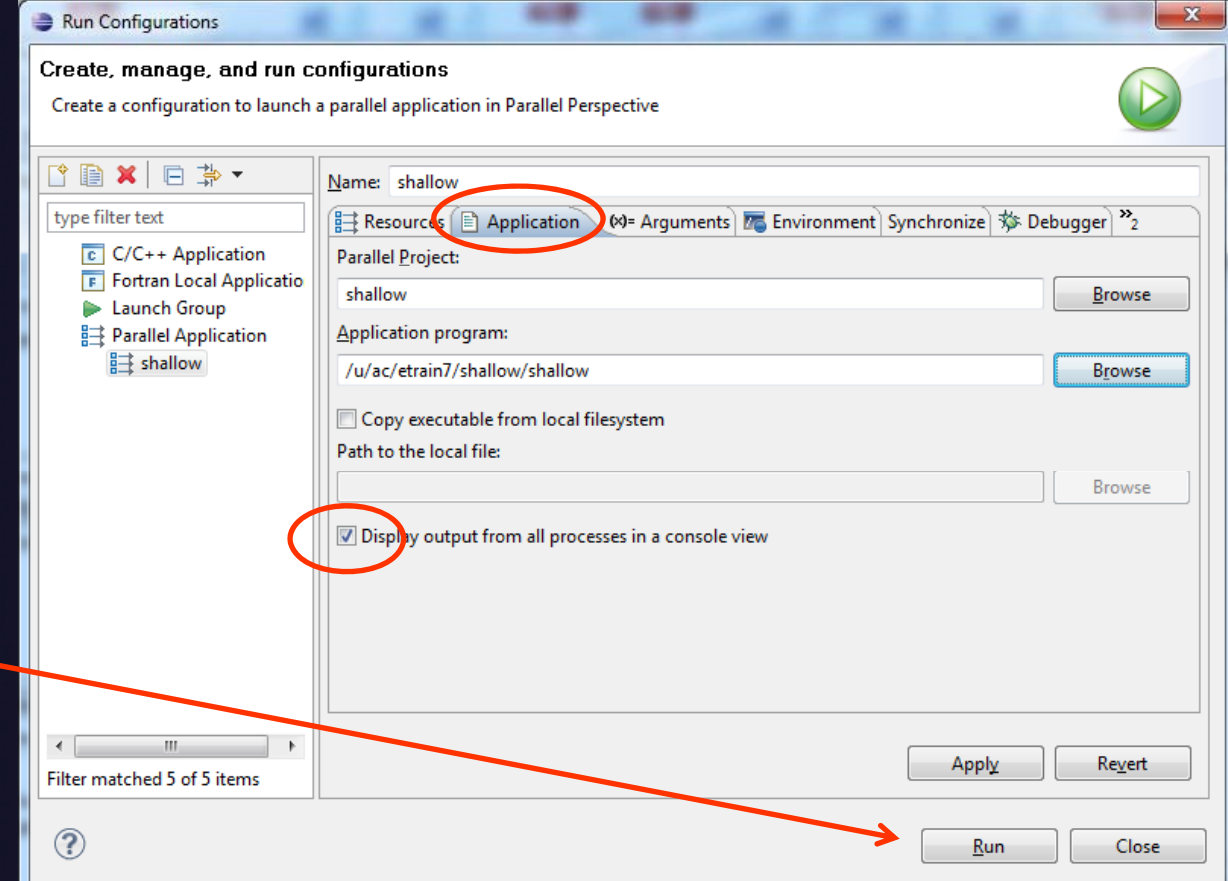

# Viewing The Run

- $\blacklozenge$  Double-click a node in machines view to see which processes ran on the node
- $\overline{\mathbf{A}}$  Hover over a process for tooltip popup
- $\rightarrow$ Job status and information

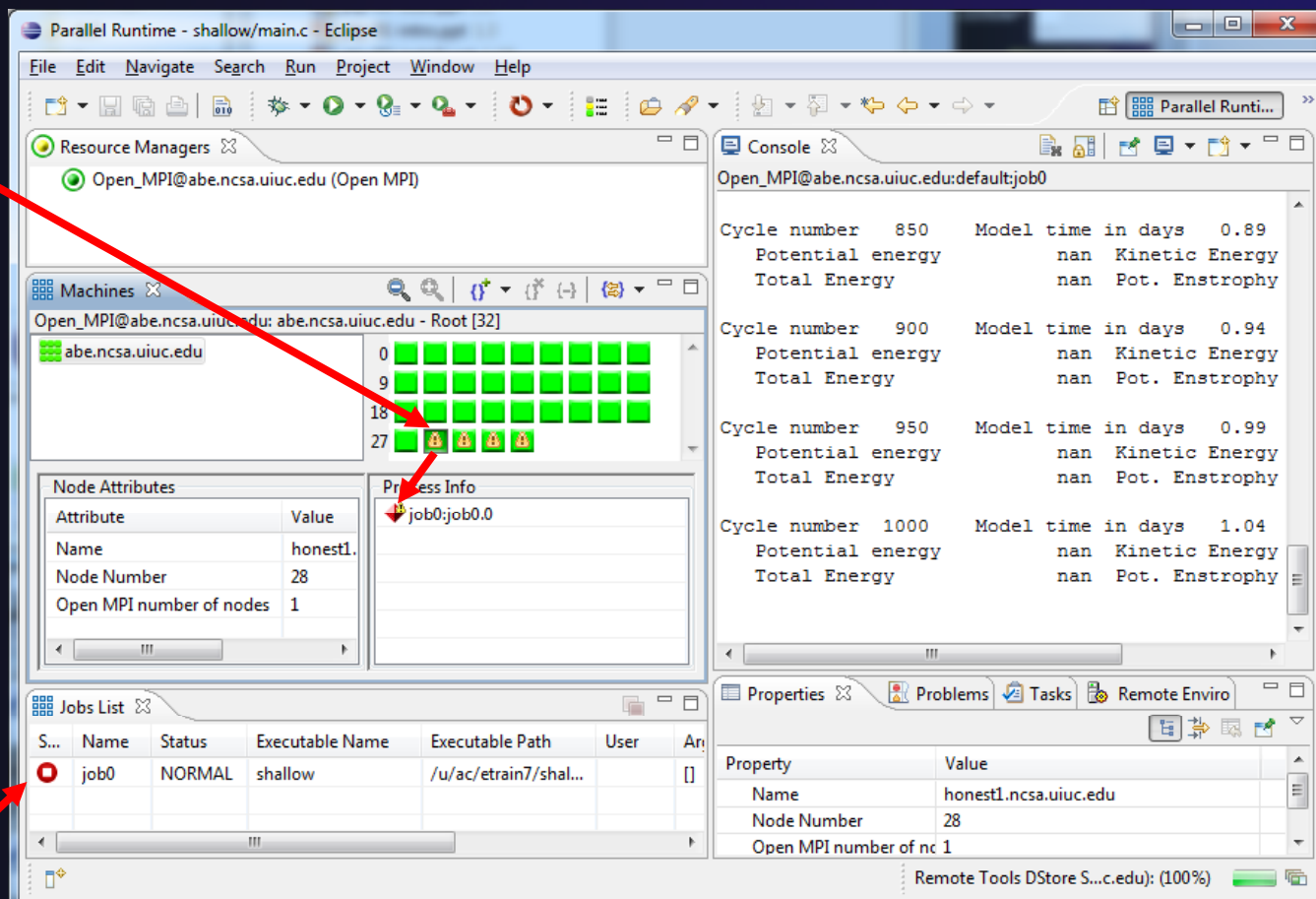

### parallel tools platform Viewing Program Output  $\begin{array}{c|c|c|c|c} \hline \multicolumn{1}{|c|}{\multicolumn{1}{c|}{\multicolumn{1}{c|}{\multicolumn{1}{c|}{\multicolumn{1}{c|}{\multicolumn{1}{c|}{\multicolumn{1}{c|}{\multicolumn{1}{c|}{\multicolumn{1}{c|}{\multicolumn{1}{c|}{\multicolumn{1}{c|}{\multicolumn{1}{c|}{\multicolumn{1}{c|}{\multicolumn{1}{c|}{\multicolumn{1}{c|}{\multicolumn{1}{c|}{\multicolumn{1}{c|}{\multicolumn{1}{c|}{\multicolumn{1}{c|}{\multicolumn{1}{c|}{\$ Parallel Runtime - shallow/main.c - Eclipse File Edit Navigate Search Run Project Window Help  $\Box$  $B$   $R$   $R$ Resource Managers &  $\mathbb{I} \boxplus$  Console  $\boxtimes$ 曰 Console displays O Open\_MPI@abe.ncsa.uiuc.edu (Open MPI) Open\_MPI@abe.ncsa.uiuc.edu:default:job0 combined output Cycle number 850 Model time in days 0.89 Potential energy nan Kinetic Energy **Total Energy** from all processes nan Pot. Enstrophy Q Q  $|0' - 0'' + |0|$   $|0 - 0||$  $\mathbb B$  Machines  $\mathbb X$ Open MPI@abe.ncsa.uiuc.edu: abe.ncsa.uiuc.edu - Root [32] Cycle number 900 Model time in days 0.94 abe.ncsa.uiuc.edu Potential energy  $\overline{0}$ nan Kinetic Energy **Total Energy** nan Pot. Enstrophy  $18$ n man man m Cycle number 950 Model time in days 0.99 27 8 8 8 8 Potential energy nan Kinetic Energy **Total Energy** nan Pot. Enstrophy **Process Info Node Attributes**  $\bigcirc$ job0:job0.0 Attribute Value Cycle number 1000 Model time in days 1.04 Name honest1 Potential energy nan Kinetic Energy Node Number 28 **Total Energy** nan Pot. Enstrophy Properties view Open MPI number of nodes 1 shows job details  $\leftarrow$  $\mathbf{H}$ m.  $\Box$ Problems | 2 Tasks | & Remote Enviro **E** Properties  $\boxtimes$  $=$   $\overline{a}$ **Jobs List**  $\bigtriangledown$ 북티 FR. Status **Executable Name** User An S... Name **Bitches**  $\overline{\phantom{a}}$ Property. Value Ο job<sub>0</sub> **NORMAL** shallow /u/ac/etrain7/shal.. π  $\equiv$ Name honest1.ncsa.uiuc.edu **Node Number** 28  $\leftarrow$ m.  $\overline{\phantom{a}}$ Open MPI number of nd 1  $\mathbb{D}^*$ Remote Tools DStore S...c.edu): (100%) 后

 $\blacklozenge$ 

 $\blacklozenge$ 

## Using a Job Scheduler

- $\blacklozenge$  Right-click in Resource Managers view and select **Add Resource Manager**
- Choose the **PBS Resource Manager Type**
- $\blacklozenge$ Select **Next>**

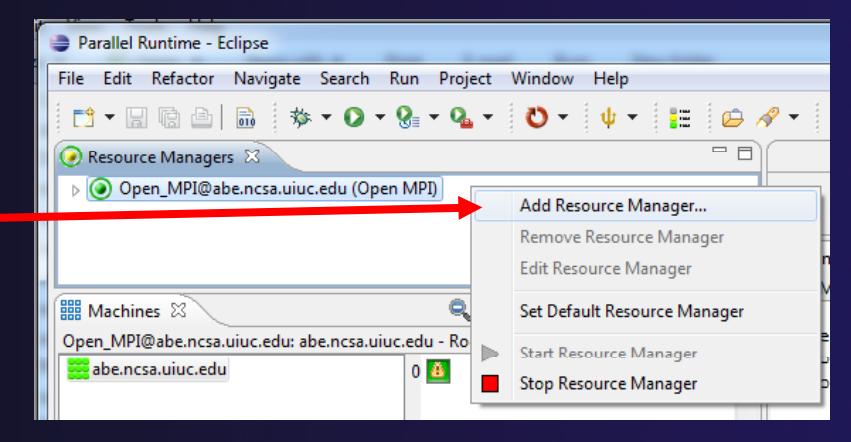

parallel tools platfor

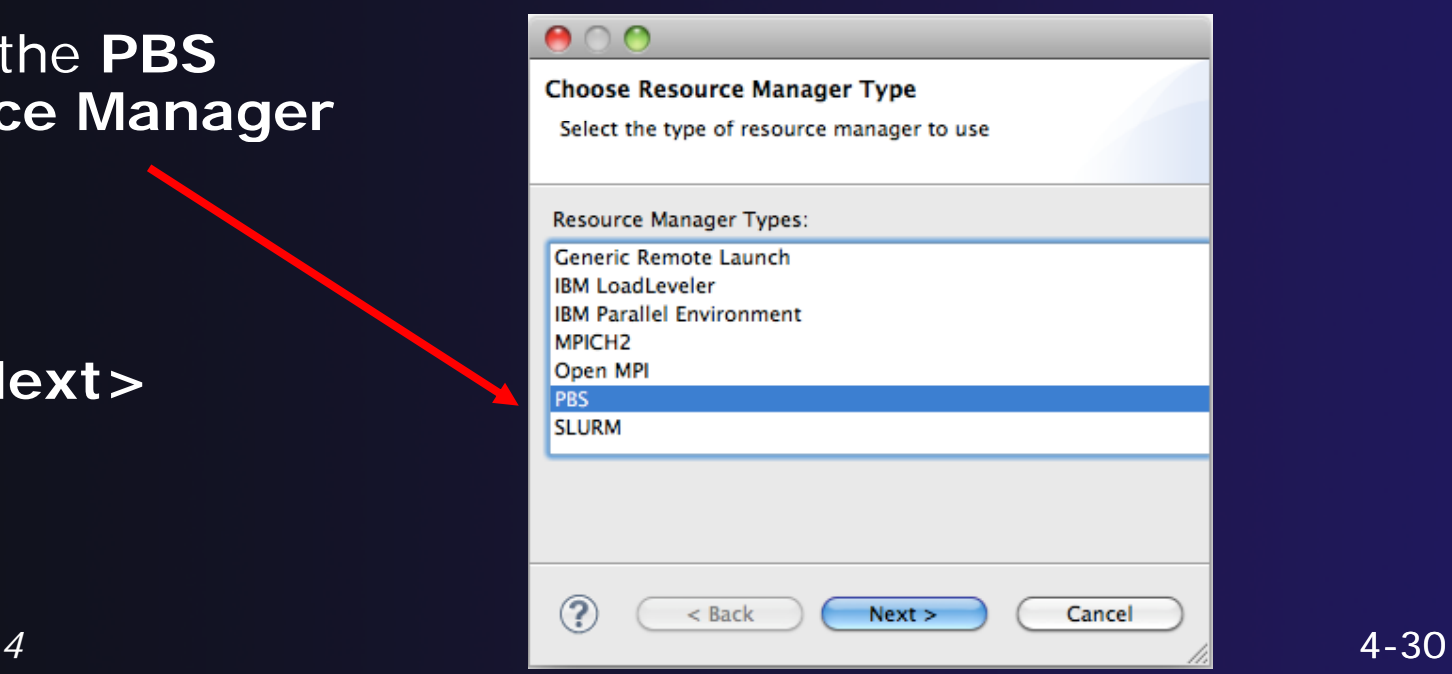

## parallel tools platform

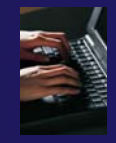

# Configure the Remote Location

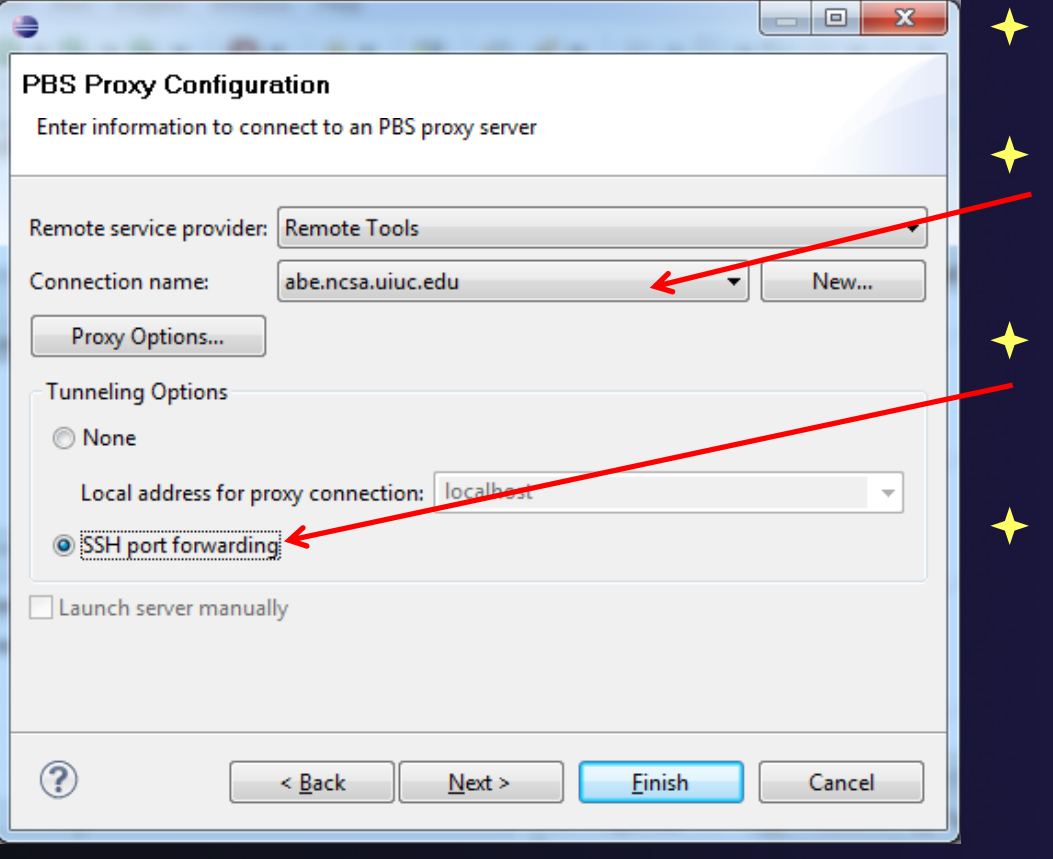

- Choose **Remote Tools** for **Remote service provider**
	- Choose the remote connection you made previously
- **Configure Tunneling Options** to use **SSH Port Forwarding**
- Click **Next>**

### parallel tools platforr

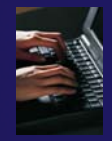

# Configure the Resource Manager

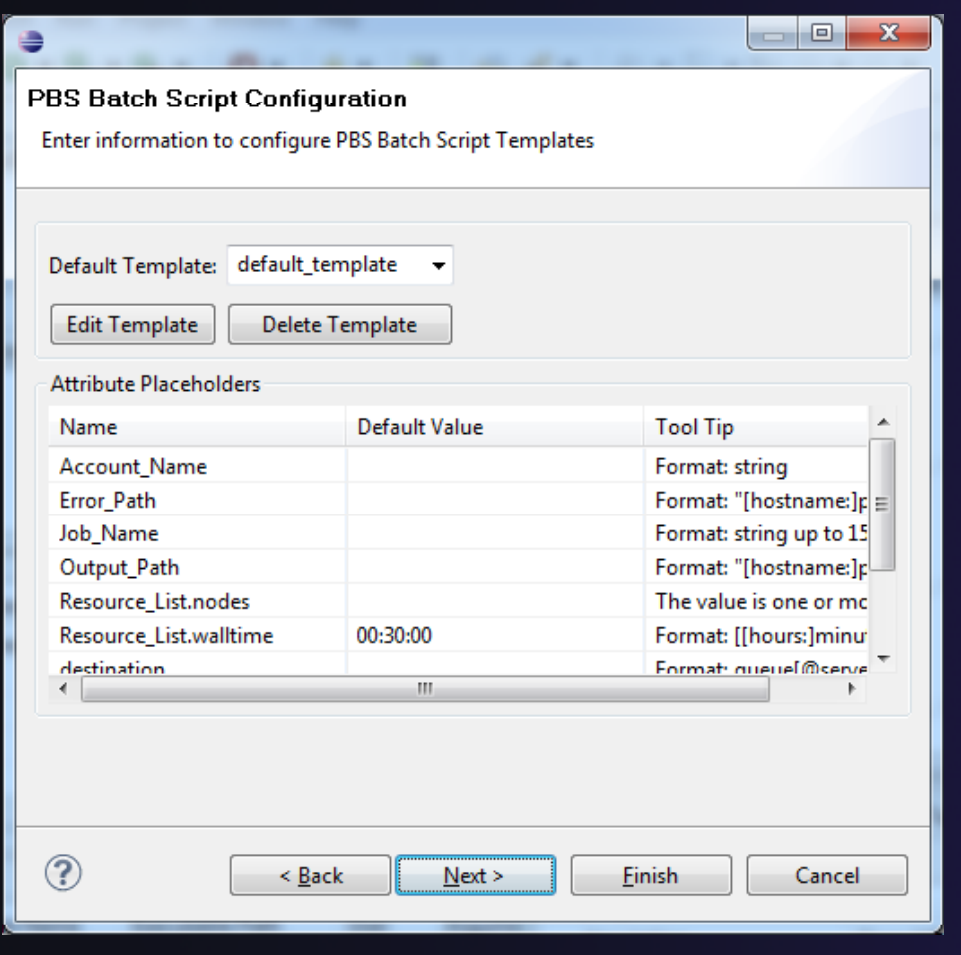

- **← The PBS resource manager** allows customization to match the local site options for the PBS installation
- $\blacklozenge$  By default, all known PBS options will be displayed
- $\div$  Templates can be used to customize the options for each installation
- $\rightarrow$  We will not change this, just click **Finish** to complete the configuration

# Starting the Resource Manager

品 | 参 · 〇 · 9』 • 0

Open\_MPI@abe.ncsa.uiuc.edu (Open MPI

- $\blacklozenge$  Right click on new resource manager and select **Start resource manager**
- $\div$  If everything is ok, you should see the resource manager chan ge to green
- $\div$  If something goes wrong, it will change

**B+ H A** 

Resource Managers &

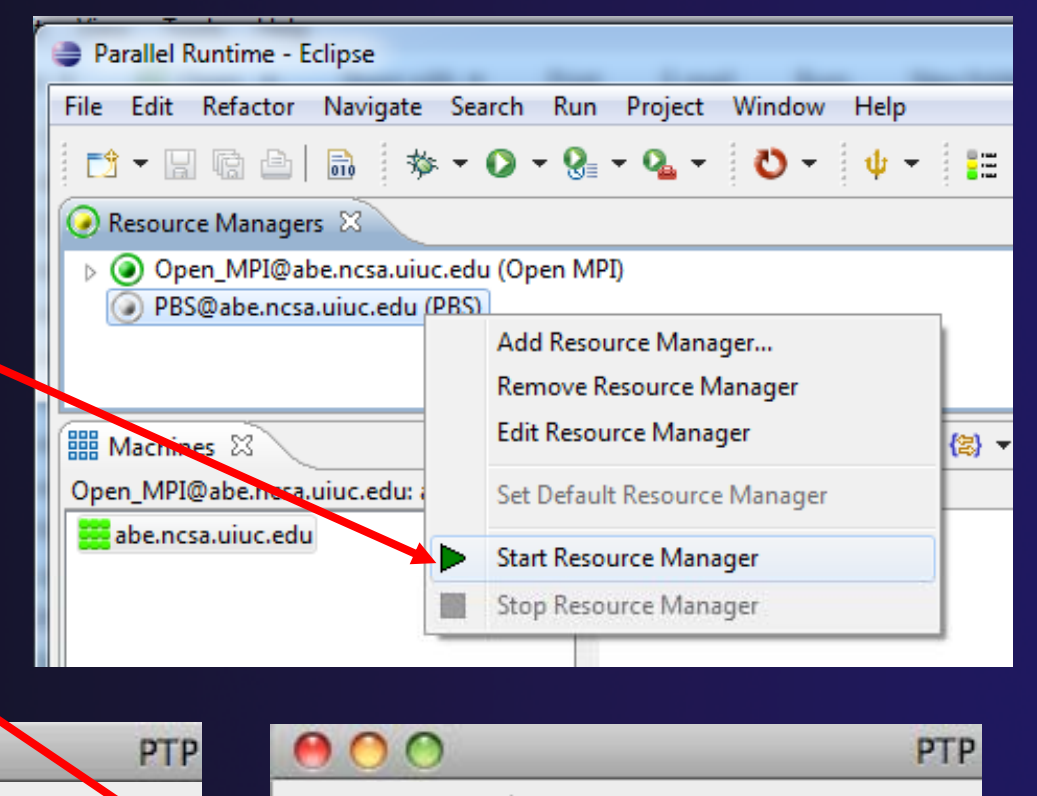

**D+ H A** 

Resource Managers &

parallel tools platfor

*Module 4*

to red

 $\mathbb{R}$   $\triangleright$   $\mathbb{O} \cdot 9$   $\cdot$   $\mathbb{Q} \cdot 1$ 

C. Open\_MPI@abe.ncsa.uiuc.edu (Open MPI

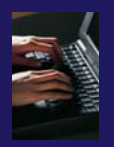

# System Monitoring

- $\triangleleft$  Machine status shown in **Machines** view
- **← Node status also** shown **Machines** view
- **← Hover over node to see** node name
- **← Double-click on node** to show attributes

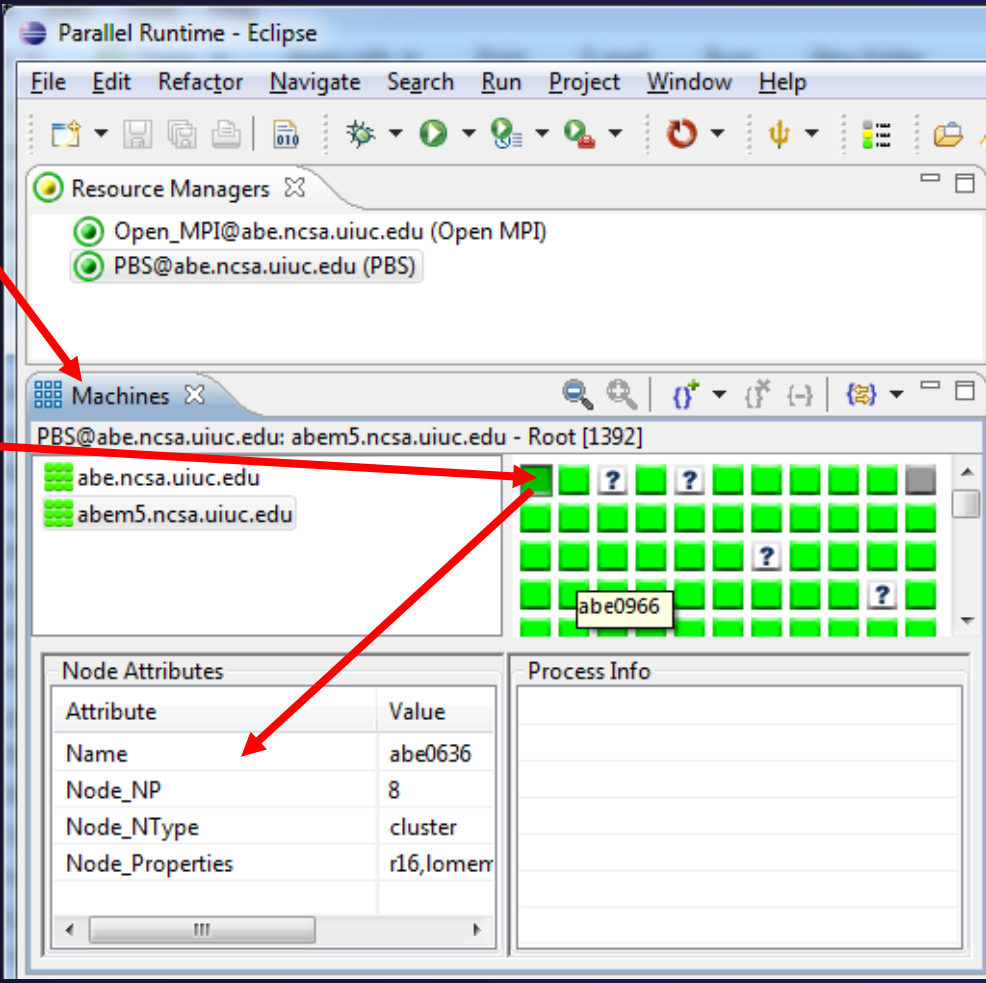

# Create a Launch Configuration

- $\blacklozenge$ Open the run configuration dialog **Run>Run Configurations…**
- $\bigstar$ Select **Parallel Application**
- $\bigstar$  Select the **New** button

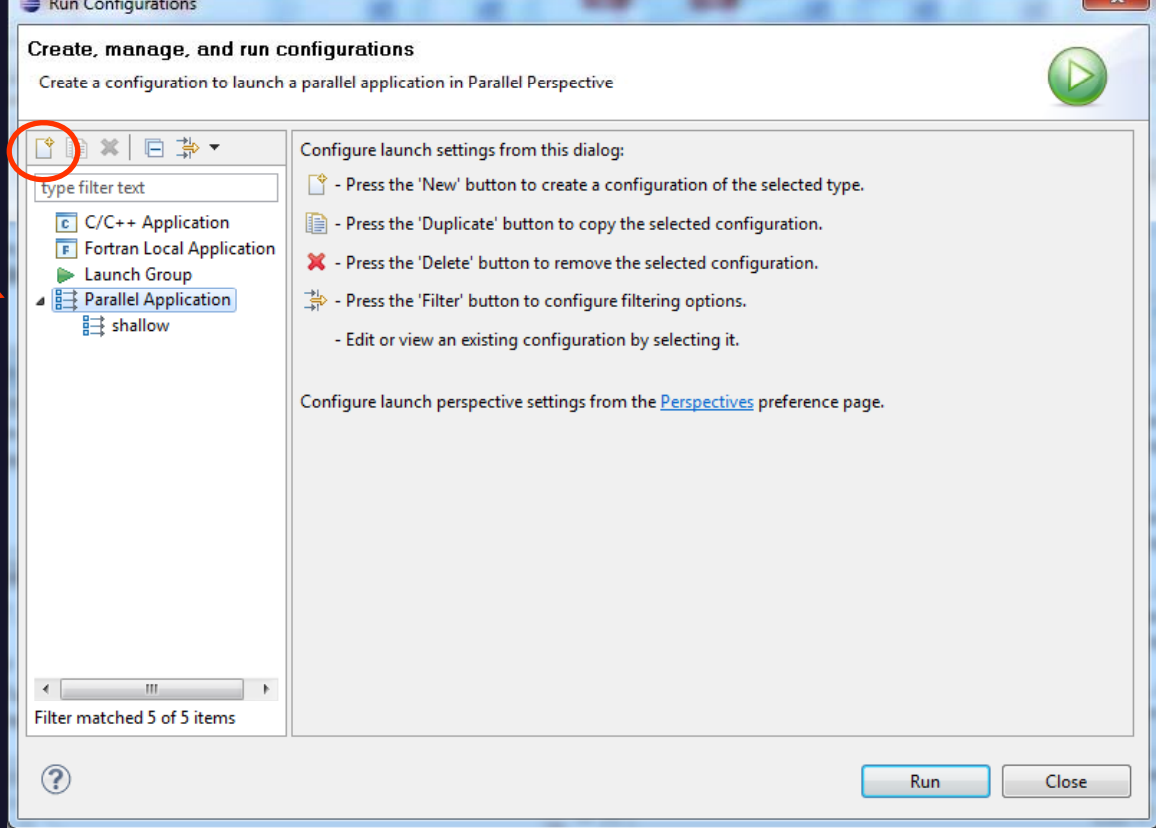

# Complete the Resources Tab

- $\blacklozenge$  Enter a name for this launch configuration, e.g. "shallow (PBS)"
- $\blacklozenge$  In **Resources** tab, select the PBS resource manager you just created
- The **MPI Command** field allows this job to be run as an MPI job
	- Choose **mpirun**
- $\blacklozenge$ Enter account name "dvd"
- $\blacklozenge$  Enter the number of nodes to reserve in the **R Li t d Resource\_Li s t.no des** field
	- Use 4 nodes
- $\blacklozenge$ Select the destination queue -- **nomss**

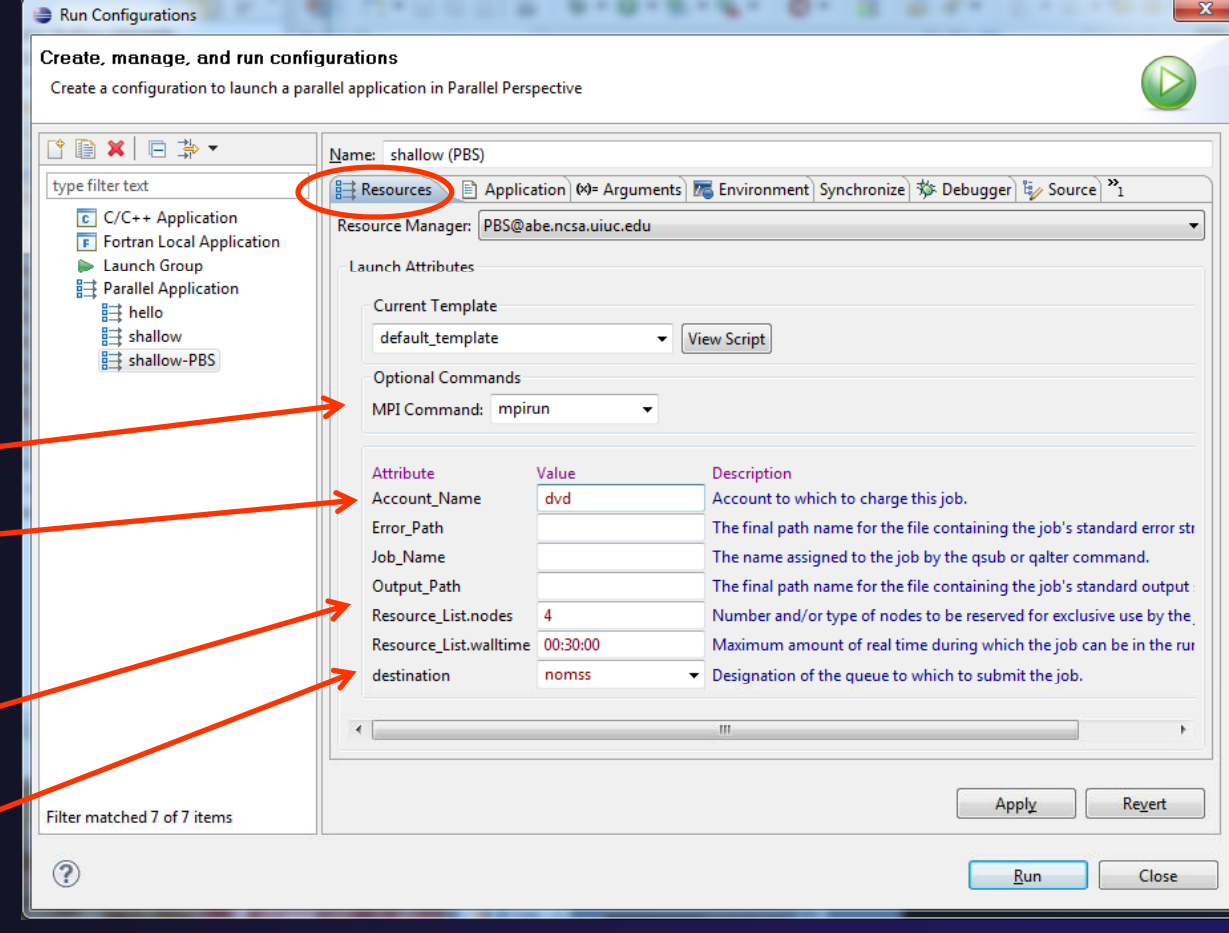

parallel tools platforr

# Complete the Application Tab

- $\blacklozenge$  Select the **Application**  tab
- $\blacklozenge$  Choose the **Application program** by clicking the **Browse** button and locating the executable on the remote machine
	- **← Use the same "shallow"** executable
- $\blacklozenge$  $\triangle$  Select Display output **from all processes in a console view**
- $\blacklozenge$  If Debugger tab has error, select Debugger: **SDM**
- $\blacklozenge$  Click **Run** to submit the application to the job scheduler

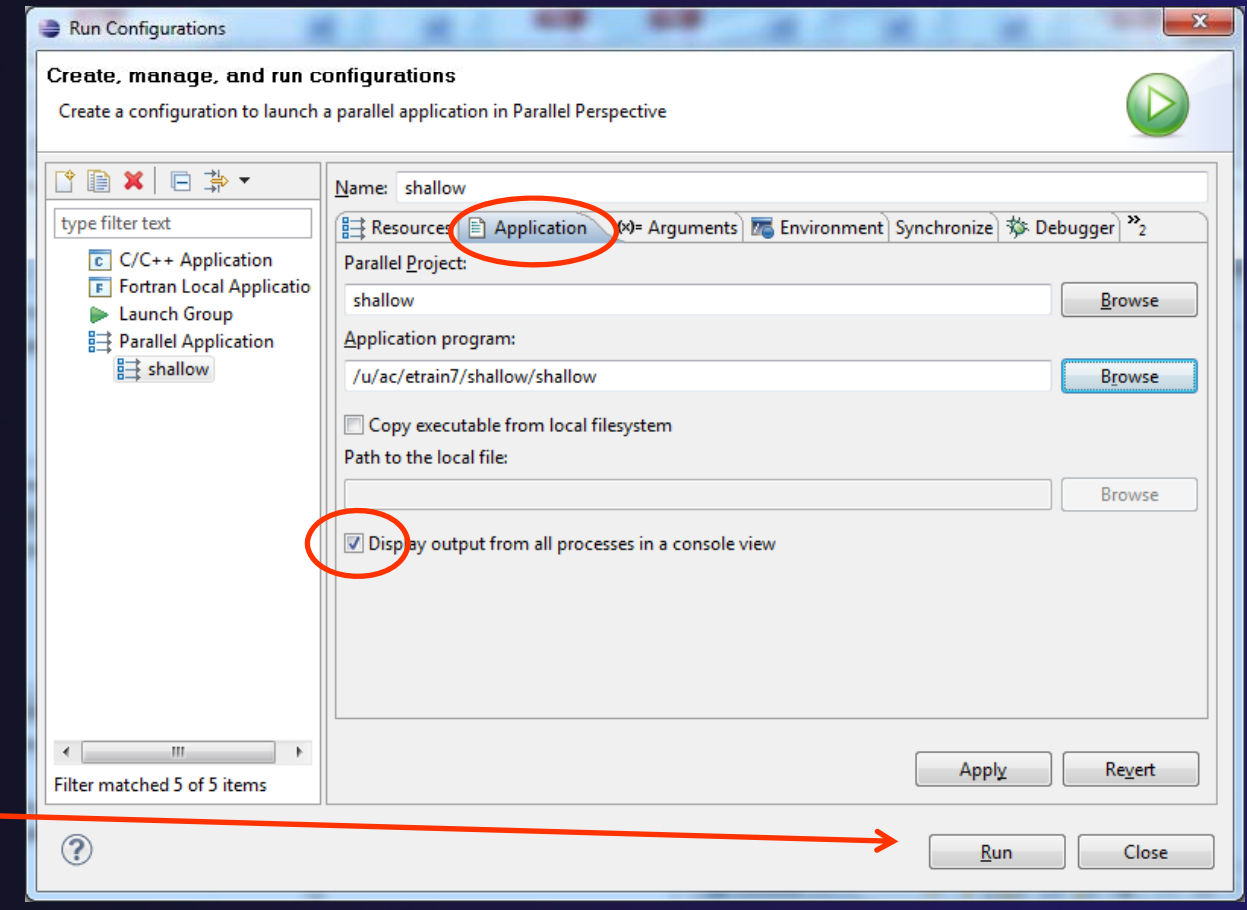

# Job Monitoring

- $\bigstar$  Job status is tracked here, successful jobs disappear from list
- $\bigstar$  To cancel, select job and select Red button in Jobs List

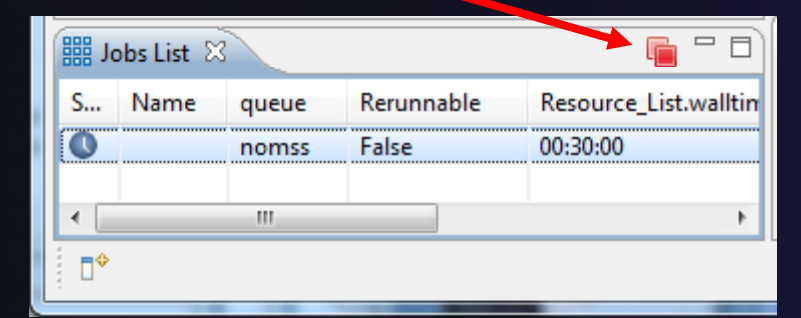

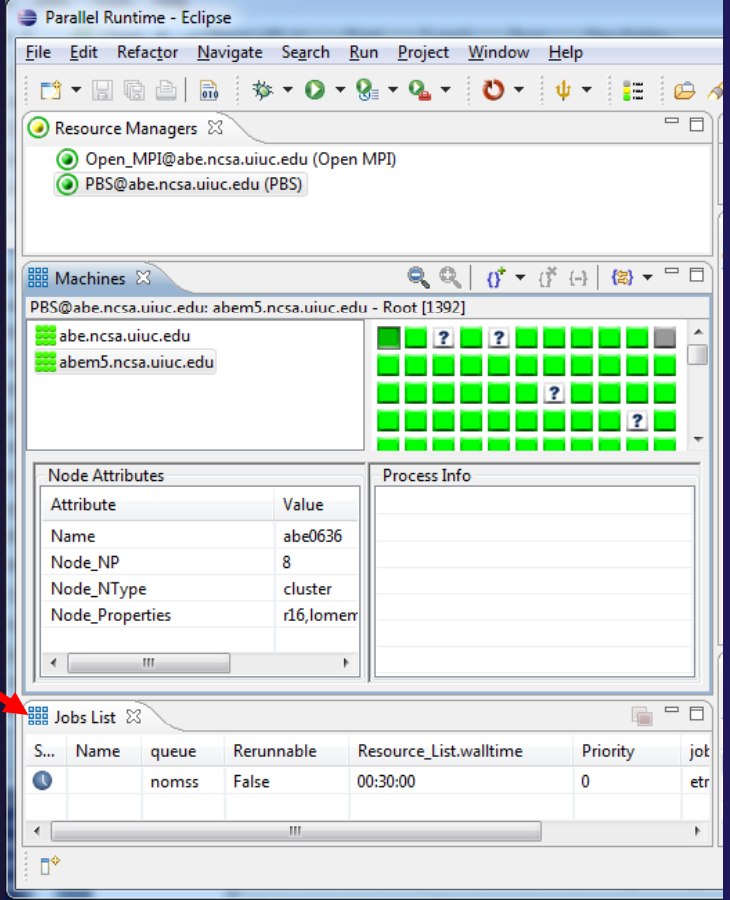

parallel tools platform